## Nokia 900 User Guide

| Contents                                                   |     | Siletice all illcolling can           |          |
|------------------------------------------------------------|-----|---------------------------------------|----------|
|                                                            |     | Use your voice to call a contact      | 29       |
| Safety                                                     | 4   | Contacts & social networking          |          |
| Juicty                                                     |     | services                              | 29       |
| Get started                                                | 6   | Contacts                              | 29       |
| Kevs and parts                                             | 6   | Social networks                       | 33       |
| Back, start, and search keys                               | 7   | Joela Herronis                        |          |
| Insert the SIM card                                        | 8   | Internet                              | 34       |
| Charge your phone                                          | 9   | Internet connections                  | 34       |
| Antenna locations                                          | 10  | Internet                              | 36       |
| Switch the phone on or off                                 | 11  |                                       |          |
| Create your Windows Live ID                                | 11  | Messaging & mail                      | 38       |
| Windows Live ID                                            | 12  | Messages                              | 38       |
| Nokia account                                              | 13  | Mail                                  | 40       |
| Lock or unlock the keys and screen                         | 13  |                                       |          |
| Headset                                                    | 14  | Camera                                | 42       |
| Change the volume                                          | 14  | About the camera                      | 42       |
| Access codes                                               | 15  | Take a picture                        | 42       |
| Set your phone to sync with your                           |     | Take a close-up picture               | 43       |
| computer                                                   | 16  | Take a picture in the dark            | 43       |
|                                                            |     | Take a picture of a moving object     | 43       |
| Basics                                                     | 16  | Camera tips                           | 44       |
| About the start screen                                     | 16_ | Record a video                        | 44       |
| Touch screen actions                                       | 17_ | Send a picture                        | 44       |
| Use your phone when it's locked                            | 20  | Share your pictures and videos        | 45       |
| Switch between open apps                                   | 20  | Vour pictures                         | 45       |
| Personalise your phone                                     | 21  | Your pictures                         | 45       |
| Write text                                                 | 22  | About the Pictures hub View pictures  | 45<br>45 |
| Search your phone and the web                              | 24  |                                       | 45<br>46 |
| Control your phone with your voice                         | 25  | Mark a picture as a favourite         | 40       |
| Indicators on the status bar                               | 25  | Upload pictures and videos to the web | 47       |
| Use your phone offline                                     | 26  | Change the background in the Picture  |          |
| Prolong battery life                                       | 26  | hub                                   | es<br>47 |
| Calls                                                      | 27  | Create an album                       | 47       |
|                                                            | 27  | Copy your pictures between your       |          |
| Call a contact                                             | 27  | phone and PC                          | 48       |
| Call the last dialled number                               | 27  | priorie una re                        |          |
| Call your voice mailbox                                    | 27  | Entertainment                         | 48       |
| Divert calls to your voice mailbox or another phone number | 28  | Music and videos                      | 48       |
| Make a conference call                                     | 28  | Marketplace                           | 50       |
| riake a conference can                                     |     |                                       |          |

| Maps & navigation                     | 53 |
|---------------------------------------|----|
| Positioning and location services     | 53 |
| Bing Maps                             | 53 |
|                                       |    |
| Office                                | 57 |
| Clock                                 | 57 |
| Calendar                              | 58 |
| Microsoft Office Mobile               | 59 |
| Use the calculator                    | 63 |
|                                       |    |
| Connectivity & phone                  |    |
| management                            | 63 |
| Bluetooth                             | 63 |
| Copy a picture or other content       |    |
| between your phone and PC             | 64 |
| Keep your phone software and          |    |
| applications up to date               | 65 |
| Back up, sync, and restore your phone | 66 |
| Free up phone memory                  | 66 |
| Remove an application from your       |    |
| phone                                 | 67 |
| Security                              | 67 |
|                                       |    |
| Support                               | 68 |
| Product and safety information        | 68 |
|                                       |    |
| Index                                 | 77 |

## Safety

Read these simple guidelines. Not following them may be dangerous or illegal. For further information, read the complete user guide.

#### **SWITCH OFF IN RESTRICTED AREAS**

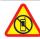

Switch the device off when mobile phone use is not allowed or when it may cause interference or danger, for example, in aircraft, in hospitals or near medical equipment, fuel, chemicals, or blasting areas. Obey all instructions in restricted areas.

#### **ROAD SAFETY COMES FIRST**

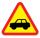

Obey all local laws. Always keep your hands free to operate the vehicle while driving. Your first consideration while driving should be road safety.

#### INTERFERENCE

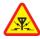

All wireless devices may be susceptible to interference, which could affect performance.

#### **QUALIFIED SERVICE**

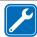

Only qualified personnel may install or repair this product.

## **BATTERIES, CHARGERS, AND OTHER ACCESSORIES**

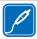

Use only batteries, chargers, and other accessories approved by Nokia for use with this device. Do not connect incompatible products.

#### KFFP YOUR DEVICE DRY

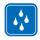

Your device is not water-resistant. Keep it dry.

#### GLASS PARTS

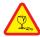

The device screen is made of glass. This glass can break if the device is dropped on a hard surface or receives a substantial impact. If the glass breaks, do not touch the glass parts of the device or attempt to remove the broken glass from the device. Stop using the device until the glass is replaced by qualified service personnel.

## **PROTECT YOUR HEARING**

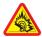

Listen to a headset at a moderate level, and do not hold the device near your ear when the loudspeaker is in use.

## **Get started**

## **Keys and parts**

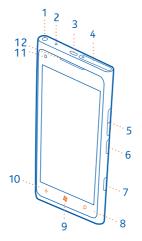

- 1 Connector for headphones and loudspeakers (3.5 mm)
- 2 Second microphone
- **3** Micro-USB connector. Also used to charge the battery.
- 4 SIM card holder
- 5 Volume keys
- 6 Power key/Key lock button
- 7 Camera key
- 8 Search key
- 9 Start/Home key
- **10** Back key
- **11** Front camera
- 12 Earpiece

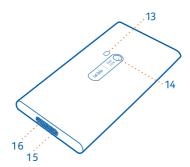

- 13 Camera flash
- 14 Camera lens
- 15 Microphone
- 16 Loudspeaker

### Back, start, and search keys

The back, start, and search keys help you to navigate your phone.

## Back key ←

## Return to the previous screen

Press ←. Your phone remembers all the apps and websites you have visited since the last time your screen was locked.

### Switch between open apps

Press and hold  $\leftarrow$ , swipe left or right, and select the desired app.

## Start key 🎥

## Go to the start screen

Press 🚜.

## Control your phone with your voice

Press and hold **\( \rightarrow\)**, and say a voice command.

## Search key **○**

#### Search the web

Press Q.

#### Insert the SIM card

Your phone uses a micro-SIM card, also known as a mini-UICC card.

Do not put stickers on your SIM card.

**Tip:** Use the SIM door key to unlock the SIM tray. If you lose the tool, you can use a paperclip.

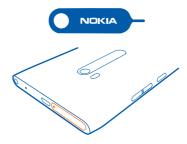

Push the SIM door key into the hole in the SIM door until the SIM tray is released, then pull the tray out.

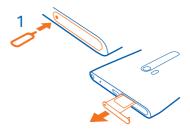

2 Make sure the contact area is facing up, then put the SIM card in the SIM tray.

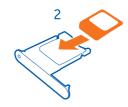

3 Push the SIM tray back into your phone until it locks into place.

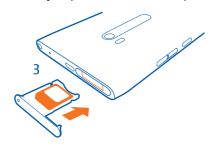

#### Remove the SIM card

- 1 Switch the phone off.
- 2 Unlock and pull out the SIM tray.
- 3 Pull the SIM card out of the tray.

### Charge your phone About the battery

Your phone has an internal, nonremovable, rechargeable battery. Use only Nokia approved chargers designated for this phone. You can also use a compatible USB cable to charge your phone (included).

You can set your phone to automatically save power when the battery charge level is low. Select → o and battery saver > Always turn on Battery Saver when battery is low.

When your phone goes into battery saver mode, you may not be able to change the settings of all apps.

Do not attempt to remove the battery from the device. To replace the battery, take the device to your nearest authorised service facility.

Authorised retail points may also offer a battery replacement service.

• Important: Only qualified personnel or an authorised service facility should replace the battery. Unauthorised battery replacement may invalidate your warranty.

### Charge the battery

Your battery has been partially charged at the factory, but you may need to recharge it before you can switch on your phone for the first time.

You do not need to charge the battery for a specific length of time, and you can use the phone while it is charging.

If your phone is off when you start to charge the phone, it automatically switches on.

Make sure you use a compatible USB charger to charge your phone.

If the phone indicates a low charge, do the following:

To avoid breaking the USB cable connector, be careful when connecting or disconnecting the charger cable.

### Charge from a computer

You can use USB charging when a wall outlet is not available. Data can be transferred while charging the device. The efficiency of USB charging power varies significantly, and it may take a long time for charging to start and the device to start functioning.

- 1 First connect the USB cable to the computer, then to your phone.
- When the battery is full, first unplug the USB cable from your phone, then from the computer.

If the battery is completely discharged, it may take several minutes before the charging indicator is displayed or before any calls can be made.

If the battery has not been used for a long time, to begin charging, you may need to connect the charger, then disconnect and reconnect it.

#### **Antenna locations**

Avoid touching the antenna area while the antenna is in use. Contact with antennas affects the communication quality and may reduce battery life due to higher power level during operation.

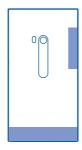

The antenna area is highlighted.

### Switch the phone on or off

## Switch the phone on

Press and hold the power key, until the phone vibrates.

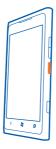

### Switch the phone off

Press and hold the power key, and drag the lock screen down.

## **Create your Windows Live ID**

Your phone guides you through the initial setup when you put your SIM card in your phone and switch your phone on for the first time. To access all Windows Live services, create your Windows Live ID.

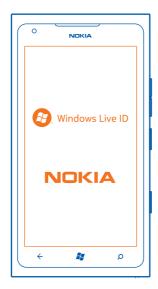

To create a Windows Live ID, you need an internet connection. For info about possible data costs, contact your network service provider. If you can't connect to the internet, you can create the account later.

If you already have a Windows Live ID, sign in with your existing username and password.

**Tip:** Forgotten your password? You can request it to be sent to you in a mail or text message.

To create a Windows Live ID later, connect your phone to your PC, then open the Zune PC app – you are asked to create an account. To download and install Zune on your PC, go to www.zune.net.

To make an emergency call during the initial setup, select **emergency call**.

#### Windows Live ID

With a Windows Live ID, you can access all Windows Live and Zune services with a single username and password on your computer or phone.

With your Windows Live ID, you can, for example:

- Download content from Marketplace
- Back up your contacts in Windows Live
- Keep track of and lock your lost phone with Find My Phone

To learn more about Windows Live ID and Windows Live services, go to www.live.com.

#### Nokia account

When you switch your phone on for the first time, your phone guides you through creating a Nokia account.

With your Nokia account, you can, for example:

- Access all Nokia services with a single username and password, both on your phone and a compatible computer
- Download content from Nokia services
- Save details about your phone model and contact information. You can also add your payment card details.

To learn more about the Nokia account and Nokia services, go to www.nokia.com/support.

To create a Nokia account later, use your phone to access a Nokia service, and you are prompted to create an account.

## Lock or unlock the keys and screen

To avoid accidentally making a call when your phone is in your pocket or bag, lock the keys and screen of your phone.

## Lock the keys and screen

Press the power key.

## Unlock the keys and screen

Press the power key, and drag the lock screen up.

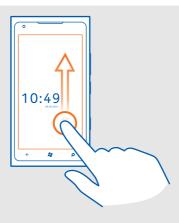

## Set the keys and screen to lock automatically

Select  $\bigcirc$  >  $\bigcirc$  and lock+wallpaper > Screen times out after, and select the length of time after which the keys and screen are locked automatically.

### Headset

You can connect a compatible headset or compatible headphones to your phone.

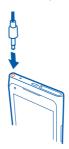

## Change the volume

Use the volume keys. They control all sounds, including the volume of alarms and reminders.

The built-in loudspeaker allows you to speak and listen from a short distance without having to hold the phone to your ear.

# Switch the loudspeaker on or off during a call

Select 🐠 or 🖚.

#### **Access codes**

| PIN or PIN2 code<br>(4-8 digits) | These protect your SIM card against unauthorised use or are required to access some features.                                                                           |
|----------------------------------|----------------------------------------------------------------------------------------------------|
|                                  | You can set your phone to ask for the PIN code when you switch it on.                                                                                                   |
|                                  | If not supplied with your SIM card or you forget the codes, contact your service provider.                                                                              |
|                                  | If you type in the code incorrectly three times in a row, you need to unblock the code with the PUK or PUK2 code.                                                       |
| PUK or PUK2 code                 | These are required to unblock a PIN or PIN2 code.                                                                                                    |
| (8 digits)                       | If not supplied with your SIM card, contact your service provider.                                                                                                    |
| IMEI number                      | This is used to identify valid phones in the network. The number can also be used to block, for example, stolen phones. You may                                         |
| (15 digits)                      | also need to give the number to Nokia Care services.                                                                                                    |
|                                  | To view your IMEI number, dial *#06#.                                                                                                    |
| Lock code (security              | This helps you protect your phone against unauthorised use.                                                                                                    |
| code)                            | You can set your phone to ask for the lock code that you define.                                                                                                    |
| (min. 4 digits)                  | Keep the code secret and in a safe place, separate from your phone.                                                                                                    |
|                                  | If you forget the code and your phone is locked, your phone will require service. Additional charges may apply, and all the personal data in your phone may be deleted. |

The personal unblocking key (PUK) code and the universal personal unblocking key (UPUK) code (8 digits) are required to change a blocked PIN code and UPIN code, respectively. The PUK2 code (8 digits) is required to change a blocked PIN2 code. These codes are not supplied with the SIM card. Contact your local service provider for the codes.

### Set your phone to sync with your computer

With the Zune PC app, you can sync music, videos, and pictures between your phone and your compatible computer. You can also back up and update your phone with the latest software, to improve performance and get new features.

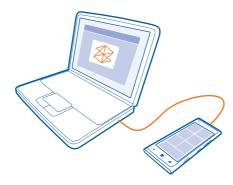

To download and install the latest version on your PC, or to learn more about Zune, go to www.zune.net.

**Tip:** If you're using an Apple Mac, download Windows Phone 7 Connector for Mac from Mac App Store.

If you have previously used another app, such as Nokia Ovi Suite, to sync your files between your phone and computer, you can set Zune to sync files to the same folders you have used earlier, and have your music and other content easily synced to your new phone.

## **Basics**

### About the start screen

Your start screen contains tiles that you can select to open apps or call contacts. Live tiles show you what's going on and what you've missed.

The animated live tiles show notifications of missed calls and received messages, the latest news and weather forecasts, feeds from web TV channels, your friends' online statuses, and more.

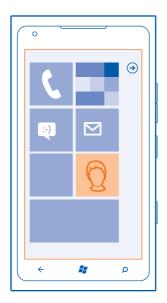

The start screen is yours to personalise. Pin contacts, apps, music, pictures, feeds, mailboxes, and other favourites, so they're always with you. When you pin contacts, their updates are displayed on the tile, and you can call them directly from the start screen.

**Tip:** To quickly open the apps menu, swipe left on the start screen.

#### **Touch screen actions**

To use your phone, tap or tap and hold the touch screen.

Important: Avoid scratching the touch screen. Never use an actual pen, pencil, or other sharp object on the touch screen.

## Open an app or other screen element

Tap the app or element.

## Tap and hold to open a menu with further options

Place your finger on an item, until the menu opens.

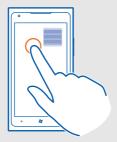

**Example:** To edit or delete a calendar appointment, tap and hold the appointment, and select the appropriate option.

## Tap and hold to drag an item

Place your finger on the item for a second or two, and slide your finger across the screen.

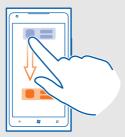

## **Swipe**

Place a finger on the screen, and steadily slide your finger in the desired direction.

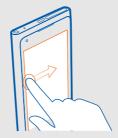

**Example:** Swipe left or right between the start screen and the apps menu, or between different views in the hubs. To quickly scroll through a long list or menu, slide your finger quickly in a flicking motion up or down the screen, then lift your finger. To stop the scrolling, tap the screen.

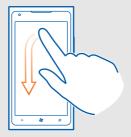

#### Zoom in or out

Place two fingers on an item, such as a map, picture, or web page, and slide your fingers apart or together.

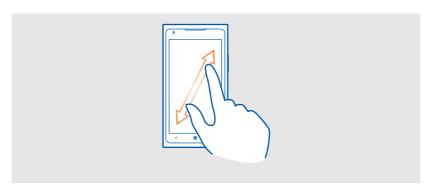

### Use your phone when it's locked

You can use certain features of your phone when it is locked, without having to enter the security code.

### You can, for example:

- · Change how your phone notifies you about incoming calls
- · Answer or reject an incoming call
- Pause or resume playing music, or skip to another song

To wake up your phone, press the power key.

## Change how incoming calls are notified

Press a volume key, and select @ or .

## Pause or resume music, or skip to another song

Use the music player controls displayed at the top of the screen.

#### You can also see:

- The date and time
- Your next calendar event
- Missed calls or messages

## Switch between open apps

You can see which apps and tasks are open in the background, and switch between them.

Press and hold  $\leftarrow$ , swipe left or right, and select the desired app.

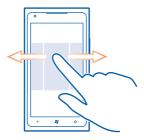

## Personalise your phone

#### Personalise the start screen

Would you like to have only the content you need on the start screen? Move or remove tiles, and pin contacts, apps, and websites to the start screen.

You can also pin music and pictures, your latest mail, favourite contacts, and more. When you pin a contact, their feed updates are displayed on the tile, and you can call them directly from the start screen.

#### Pin a contact

In the People hub, select and hold the contact, and select pin to Start.

## Pin an app

In the apps menu, select and hold the app, and select **pin to Start**.

### Pin a website

At the website, select ••• > pin to start.

### Move a tile

Select and hold the tile, drag it to the new location, and press **2**.

## Remove a tile from the start screen

Select and hold the tile, and select (\*).

## Change your theme

You can change the colours, to match your taste and mood.

Select  $(\Rightarrow)$  >  $(\Rightarrow)$  and theme > Background or Accent colour.

**Tip:** You can save battery power if you use a darker background.

### Change the background pictures

Want to view your favourite landscape or pictures of your family more often? You can change the background picture of the lock screen and the Pictures hub and live tile.

### Change the lock screen wallpaper

- 1 Select (→) > ♥ and lock+wallpaper > change wallpaper.
- 2 Select a picture, adjust it to get the best possible fit, and select  $\bigcirc$ .

## Change the background of the Pictures hub and live tile

- 1 In the Pictures hub, select ••• > choose background.
- 2 Select a picture, adjust it to get the best possible fit, and select  $\bigcirc$ .

**Tip:** If you like variety, select **shuffle background**, and the phone will shuffle through your pictures.

### Personalise your ringtone and other tones

You can personalise your phone tones.

Select  $\rightarrow$  > and ringtones+sounds.

Select the type of ringtone or alert you want to change, and select the sound.

**Tip:** You can use the Zune PC app to create ringtones from your favourite songs.

## Silence your phone

When you switch silent mode on, all ringtones and alert tones are muted. Use this when you are, for example, at the cinema or in a meeting.

Press a volume key to see the volume status bar, then select ring (a). Silent mode (a) is switched on. If you have set your phone to vibrate, vibrate mode (a) is switched on instead of silent mode.

## Set your phone to vibrate

#### Write text

## Use the virtual keyboard

To open the virtual keyboard, select a text input field. You can use the virtual keyboard when holding your phone upright or on its side.

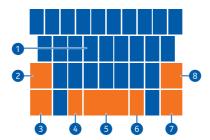

- 1 Character keys
- Shift key
- 3 Numbers and symbols key
- Smiley key
- 5 Space key
- Language key. Only available when more than one writing language has been selected.
- 7 Enter kev
- Backspace key

The keyboard layout can vary in different apps.

## Switch between upper and lower case characters

Select the shift key before inserting the character. To switch caps lock mode on, select the key twice. To return to normal mode, select the shift key again.

### Insert a number or a special character

Select the numbers and symbols key. Some of the special character keys can bring up more symbols. To see more related symbols, select and hold a special character.

**Tip:** To quickly insert a number or a commonly used special character, select the numbers and symbols key, and slide your finger to the character without lifting.

#### Add an accent to a character

Select and hold the character, and select the accented character.

#### Delete a character

Select the backspace key.

## Switch between the writing languages

Select the language key.

#### Move the cursor

Tap and hold the screen near the text, until a cursor is displayed. Without lifting your finger, drag the cursor to the desired location.

To move the cursor to the next row or text input field, select the enter key. The function of the enter key can change in different apps. For example, in the web address field of the web browser, it acts as the Go icon.

### Add more writing languages

You can add several writing languages for your keyboard and switch between the languages when writing.

Select **→** > and **keyboard**, and select the languages you want to write in.

## Switch between the languages when writing

Select the language key.

#### Search your phone and the web

Explore your phone, the web, and the outside world. With Bing search, you can use the on-screen keyboard or your voice to enter your search words. You can also use your phone camera to scan things, such as barcodes and book and DVD covers, and get further info on what your phone recognises.

### Search the web

- 1 Press Q.
- 2 Write your search word in the search field, then select from the proposed matches.
- 3 Select →.

**Tip:** To see related search results, swipe to **local** or **images**.

## Use voice search

- 1 Press Q.
- 2 Select (1) in the search field.
- 3 Say Find or Search for and your search word. Not all languages may be supported.

## Search inside an app

- 1 In an app, such as Marketplace, select ②.
- 2 Write your search word in the search field, then select from the proposed matches.
- 3 Select →.

#### Use vision search

- Press Q. 1
- 2 Select ⊚, and scan text, QR codes, or barcodes.

**Tip:** To translate or search for text on the web, select **scan text**.

### Control your phone with your voice

Got your hands full, but need to use your phone? You can use your voice to make a call, send a text message, search the web, or open an application.

This feature may not be available in all languages.

- 1 Press and hold **2**.
- 2 Say a voice command.

**Example:** To check your schedule, say open Calendar.

Tip: For more examples, say Help.

#### Indicators on the status bar

The status bar at the top of the screen tells you the current time, battery and signal strength, and much more.

**Tip:** To see hidden icons, tap the status bar.

щ.

Signal strength

A GPRS data connection (network service) is open. An EDGE data connection (network service) is open.

G E 3G

Your phone is connected to a 3G network (network service).

An HSDPA/HSUPA data connection (network service) is open.

H

A Wi-Fi connection is available.

A Wi-Fi connection is active.

A Bluetooth device is connected to your phone. Your calls are diverted to another number or your voice mailbox.

There is no SIM card in your phone.

Your SIM card is locked.

Your phone is roaming and not on your home mobile network.

Silent mode is switched on.

دله

Flight mode is switched on.

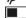

Vibrate mode is switched on.

Battery power level

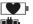

Battery saver mode is switched on.

The battery is charging.

The icons may vary depending on your region or network service provider.

### Use your phone offline

In places where you do not want to make or receive calls, you may still access your music, videos, and offline games if you switch airplane mode on.

Select  $\rightarrow$  >  $\bigcirc$ , and switch flight mode to  $\bigcirc$   $\bigcirc$   $\bigcirc$ 

When airplane mode is switched on, your connection to the mobile network is closed. All radio frequency signals between the phone and the mobile network are prevented.

When airplane mode is switched on, you can still connect to a Wi-Fi network to, for example, read your mail or browse the internet. You can also use Bluetooth.

Switch the phone off when mobile phone use is not allowed or when it may cause interference or danger. Remember to comply with any applicable safety requirements.

### Prolong battery life

If it seems you're always looking for a charger, there are steps you can take to reduce the power consumption of your phone. The key is to find the balance between getting the most out of your phone while getting the battery life you need.

- Always charge the battery fully.
- Close the apps you're not using.

**Example:** The camera viewfinder can be a power drain, so after you've finished taking pictures, press ←.

· Switch battery saver mode on.

**Tip:** To check the battery status, and switch battery saver mode on, select  $\odot$  >  $\odot$  and battery saver.

## Save battery with sound and screen options

- Mute unnecessary sounds, such as key press sounds.
- Use wired headphones, rather than the loudspeaker.

## Set the phone screen to switch off after a short time

Select → > and lock+wallpaper > Screen times out after.

### Use a dark theme

Select  $\bigcirc$  >  $\bigcirc$  and theme > Background > Dark.

### Lower the screen brightness

Select 

→ 

and brightness, switch Automatically adjust to Off 

and select the desired level.

### Use network connections selectively

- If you are listening to music or otherwise using your phone, but do not want to make or receive calls, switch airplane mode on.
- Rather than streaming music wirelessly, use the Zune PC app to copy your favourite music to your phone.
- Set your phone to check for new mail less frequently.
- Switch Bluetooth on only when needed.
- Use a Wi-Fi connection to connect to the internet, rather than a mobile data (GPRS or 3G) connection.

## Calls

#### Call a contact

### Search for a contact

On the start screen, select > ②, and start entering the contact's name.

#### Call the last dialled number

Trying to call someone, but they are not answering? It is easy to call them again. In the call history view, you can see information about the calls you have made and received.

On the start screen, select .

Select **(**) next to the name or phone number.

## Call your voice mailbox

You can divert your incoming calls to your voice mailbox. Callers can also leave you a message if you do not answer. Voice mailbox is a network service.

- 1 Select **(** > **□**.
- 2 If your phone asks for the voicemail password, enter it.

3 You can listen or reply to voicemails, delete them, or record a greeting message. Follow the audible instructions.

## Change the phone number of your voice mailbox

- 1 Select \(\bar{\cup} > \cdot \cdot \cdot > \call \) settings and the voicemail number.
- 2 Enter the new number, and select **save**.

If the voice mailbox number is automatically set by your network service provider, you do not need to change the number.

### Divert calls to your voice mailbox or another phone number

If you cannot answer your calls, you can divert incoming calls to your voice mailbox or another phone number. Remember to set up your voice mailbox before diverting your calls there.

To divert an incoming call to your voice mailbox, select **ignore**.

### Divert calls to another phone number

- 1 On the start screen, select \( \ > \ \cdot \cdot \ > \ call settings > Call forwarding.
- 2 Enter the phone number in the **Forward calls to** field, and select **save**.

To check if call divert is being used, indicated with 😝, tap the top of the screen.

Call divert is a network service. For details, contact your network service provider.

### Make a conference call

Your phone supports conference calls between two or more people. The maximum number of participants varies by the network operator. Conference call is a network service.

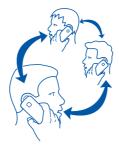

- 1 Make a call to the first participant.
- 2 To make a call to another participant, select 🕻, and make the call.

3 When the new call is answered, to start the conference call, select 1.

## Add a new participant to a conference call

Make a call to another participant, and to add the new call to the conference call, select  $\Upsilon$ .

### Have a private conversation with a conference call participant

Select  $\rightarrow$  and the person's name or phone number. The conference call is put on hold on your phone. The other participants continue the conference call.

To return to the conference call, select 1.

#### End an active conference call

Select end call.

#### Silence an incoming call

When a call arrives, press the volume key.

### Use your voice to call a contact

You can use your voice to make calls with your phone.

Press and hold 2.

Say Call and the contact's name.

To cancel making the call, press  $\leftarrow$ .

Tip: You can use your voice to make a phone call also through a Bluetooth headset.

## **Contacts & social networking services**

#### Contacts

## **About the People hub**

You can save and organise your friends' phone numbers, addresses, and other contact information in the People hub. You can also get in touch with your friends through social networking services.

The social networking services are third party services and not provided by Nokia. Check the privacy settings of the social networking service you are using as you may share information with a large group of people. The terms of use of the social networking service apply to sharing information on that service. Familiarise yourself with the terms of use and the privacy practices of that service.

Using services or downloading content may cause transfer of large amounts of data, which may result in data traffic costs.

### Create, edit, or delete a contact

You can save your friends' phone numbers, addresses, and other information to the People hub.

Select People, and swipe to all.

#### Add a new contact

- 1 Select (+) > new contact.
- 2 If you have signed in to several accounts, select the account to which the contact is linked.
- 3 Select a contact detail, fill in the fields, and select (4).
- 4 When you have added the details, select (F).

#### Edit a contact

- 1 Select the contact and ②.
- 2 If the contact has several accounts linked in the contact card, select an account.
- 3 Select a contact detail, edit the fields, and select (a).

#### Delete a contact

- 1 Select the contact and ••• > delete.
- 2 If the contact has several accounts linked in the contact card, select an account and delete.

The contact is deleted both from your phone and, with some exceptions, from the online service where it's stored.

## Save a number from a received call or message

Have you received a call or message from a person whose phone number is not yet saved in the People hub? You can easily save the number in a new or existing contact list entry.

### Save a number from a call

- 1 On the start screen, select .
- 2 In the call history list, select a phone number and  $\blacksquare$ .
- 3 Select (+), edit the phone number and phone number type, and select (+).
- 4 Edit other contact details, including the name, and select 🖪.

## Save a number from a message

1 On the start screen, select 🔍.

- 2 In the conversations list, select a conversation.
- 3 At the top of the conversation screen, select the phone number and  $\blacksquare$ .
- 4 Select  $\oplus$ , edit the phone number and phone number type, and select  $\blacksquare$ .
- 5 Edit other contact details, including the name, and select (a).

#### Search for a contact

Is the People hub overflowing? Rather than scrolling through your entire contacts list, you can search, or jump to a letter of the alphabet. You can also use a voice command to call or send a message to a contact.

Select **People**, and swipe to all.

Select (?), and start writing a name. The list filters as you write.

### Jump to a letter of the alphabet

First select any letter, then the desired letter, and you jump to that point in your contacts list.

#### Reduce the number of visible contacts

Select ••• > settings > filter my contact list, and select or clear the appropriate check boxes.

### Use a voice command

- 1 In any view, press and hold 2.
- 2 Say **Call** or **Text** and the contact's name.

**Tip:** Pin your most important contacts or contact groups to the start screen. Select and hold a contact, then select **pin to Start**.

### Create, edit, or delete a contact group

When you have created contact groups, you can send a message to several people at the same time. For example, you can assign the members of your family to one group and reach them more easily with a single message.

Select People, and swipe to all.

## Add a new contact group

- 1 Select  $\oplus$  > new group.
- 2 Enter a name for the group.
- 3 Select add a contact and a contact. To add another contact, select add a contact again.

4 Select (■).

### Edit a contact group

Select the group and 🕜.

### Rename a group

Select the group name, and enter the new name.

#### Add a new contact

Select add a contact and a contact.

#### Remove a contact

Select the contact and remove from group > Remove.

### Change the preferred contact information for a contact

Select the contact and the information you want to change, and when you're done, select  $(\mathbf{R})$ .

### Delete a contact group

Select the group and ••• > delete > delete.

#### Link contacts

Do you have contact information for the same person from different social networking services or mail accounts as separate contact entries? You can link multiple contacts so that their information is in a single contact card.

Select **People**, and swipe to **all**.

### Link two or more contacts

- 1 Select the main contact you want to link to, and select ...
- 2 Select **choose** a **contact** and the contact to be linked.

### **Unlink a contact**

- 1 Select the main contact and 🕮.
- 2 Select the contact to be unlinked and unlink.

## Copy contacts from a SIM card to your phone

If you have contacts stored on your SIM card, you can copy them to your phone. You can add more details to contacts that are stored on your phone, such as alternative phone numbers, addresses, or a picture.

Select People.

Select ••• > settings > import SIM contacts.

#### Social networks

#### Set up an account

Set up your social networking service accounts.

Select → > □ and email+accounts.

Select **add an account** and the name of the service, and follow the displayed instructions.

## Change your profile picture

Select People, and swipe to all.

- 1 Select your own contact card and your picture.
- 2 Select your picture again, and in the Pictures hub, select a new picture.
- 3 Drag the picture around to adjust the cropping, and select ②.
- 4 To set where to update your picture, select Post to, select or clear the check boxes, and select (♥).
- 5 Select 🗐.

### See your friends' status updates

After you set up social networking services on your phone, you can follow your friends' status updates in the People hub.

Select People, and swipe to what's new.

### Post your status

If you feel like reaching out to your friends, let them know what's on your mind. Post your status to the social networking services that you use.

Select **People**, and swipe to all.

- 1 Select your own contact card and **post a message**.
- 2 Write your message.
- 4 Select 🗐.

### Upload a picture to a service

After you take a picture, upload it to the web so all your friends can see what you're up to. You can also set up your phone to upload pictures automatically to social networking services.

### Select Pictures.

- 1 Browse your photo albums for the picture you want to share.
- 2 Select and hold the picture, and select **share...**.
- 3 Select the sharing method. You can send it in a text message or mail, or upload it to social networking services.
- 4 Add a picture caption if you want, and select 🗐.

### Internet

#### Internet connections

### Define how your phone connects to the internet

Does your network service provider charge you a fixed fee for data transfer, or on a pay as you use basis? To use the optimal connection method, change the Wi-Fi and mobile data settings.

Select → > .

### Use a Wi-Fi connection

Select WiFi and the desired connection.

Using a Wi-Fi connection is generally faster and less expensive than using a mobile data connection. If both Wi-Fi and mobile data connections are available, your phone uses the Wi-Fi connection.

### Use a mobile data connection

- 1 Select mobile network.
- 2 Switch **Data connection** to **On** \_\_\_\_\_\_, and select the desired connection.

### Use a mobile data connection when roaming

Select mobile network > Data roaming options > roam.

Data roaming means using your phone to receive data over networks that your network service provider doesn't own or operate.

Connecting to the internet when roaming, especially when abroad, can raise data costs substantially.

To use the fastest available mobile connection, switch 3G connection to 0n the signal strength for a 3G network in your area is low, searching for or trying to stay connected to it can use more battery power.

Mobile data access points are usually sent to you by your network service provider. You can manually add access points.

## Manually add a mobile data access point

- Select mobile network > add APN. 1
- 2 Enter the APN address in the APN field.
- 3 Enter the username and password for your mobile data account.
- If the APN uses a proxy server, enter the address and port number in the appropriate fields.

If you later change your network service provider, for instructions on how to get the internet settings, go to www.nokia.com/support.

#### About Wi-Fi connections

Select (→) > ♥ and WiFi.

**Tip:** Your phone periodically checks for and notifies of available connections. The notification appears briefly at the top of the screen. To manage your Wi-Fi connections, select the notification.

- Important: Use encryption to increase the security of your Wi-Fi connection. Using encryption reduces the risk of others accessing your data.
- Note: Using Wi-Fi may be restricted in some countries. For example, in France, you are only allowed to use Wi-Fi indoors. For more information, contact your local authorities.

#### Connect to a Wi-Fi network

Connecting to a Wi-Fi network is a handy way of accessing the internet. When out and about, you can connect to Wi-Fi networks in public places, such as a library or internet café.

Select (→) > ♥ and WiFi.

- 1
- 2 Select the desired Wi-Fi connection.

## Connect to a hidden Wi-Fi

Make sure WiFi networking is switched to On \_\_\_\_ | 1.

- 2 Select advanced > (+).
- 3 Enter the network name, and select add.

#### Close the Wi-Fi connection

Switch WiFi networking to Off .......

#### Close a network connection

If an application in the background is using an internet connection, you can close the connection without closing the application.

Select → > .

#### Close all mobile data connections

- Select mobile network.
- 2 Switch Data connection to Off .......

#### Close all Wi-Fi connections

- Select WiFi.

#### Close all network connections

- 1 Select flight mode.

#### Internet

## About the web browser

Select @.

Catch up on the news, and visit your favourite websites. You can use Internet Explorer 9 Mobile in your phone to view web pages on the internet.

To browse the web, you must be connected to the internet.

#### Browse the web

Select 🥭.

**Tip:** If you do not have a flat-rate data plan from your network service provider, to save data costs in your phone bill, you can use a Wi-Fi network to connect to the internet.

### Go to a website

Select the address bar, enter a web address, and select →.

#### Search the internet

Select the address bar, and enter a search word.

#### Zoom in or out

Place two fingers on the screen, and slide your fingers apart or together.

**Tip:** To quickly zoom in on a section of a web page, double-tap the screen. To zoom out, double-tap the screen again.

You can open up to 6 browser tabs at the same time and switch between them.

### Open a new tab

Select  $\bullet \bullet \bullet$  > tabs > (+).

#### Switch between tabs

Select ••• > tabs and a tab.

### Close a tab

Select (×).

#### Send a web link

Select ••• > **share page** and the sharing method.

A cache is a memory location that is used to store data temporarily. If you have, or have tried to, access confidential information or a secure service, requiring passwords, clear the cache after each use.

# **Empty the cache**

Select ••• > settings > delete history.

### Add a website to your favourites

If you visit the same websites all the time, add them to your favourites, so you can easily access them.

Select 🥭.

While browsing, select ••• > add to favourites.

### Go to a favourite website

Select ••• > **favourites** and a website.

**Tip:** You can also pin your favourite websites to the start screen. While browsing the website, select ••• > pin to start.

# **Messaging & mail**

### Messages

## **About Messaging**

Select 💷.

You can send and receive different kinds of messages:

- · Text messages
- Multimedia messages that contain your pictures
- Instant messages (network service)

Messages and chats between you and a particular contact are arranged into conversations.

When you want to get in touch with a contact, your phone can help you pick the best method. If the contact is signed in to a chat service, you can send an instant message. Otherwise, a text message can be sent instead.

If you make contact groups containing, for example, family or colleagues, you can send a message to a group.

You can send text messages that are longer than the character limit for a single message. Longer messages are sent as two or more messages. Your service provider may charge accordingly.

Characters with accents, other marks, or some language options, take more space, limiting the number of characters that can be sent in a single message.

Using services or downloading content may cause transfer of large amounts of data, which may result in data traffic costs.

# Send a message

With text and multimedia messages, you can quickly contact your friends and family. In a multimedia message, you can attach your pictures.

Select 💷.

- 1 Swipe to threads, and select (+).
- 2 Select (+) and a contact. You can add more than one recipient.
- 3 Select the message field, and write your message.
- 4 To add an attachment, select (1) and the file.

5 To send the message, select .

### Reply to a message

- 1 Select the conversation containing the message.
- 2 Select the message field, write your reply, and select .

### Forward a message

- 1 Select the conversation containing the message.
- 2 Select and hold the message, and select forward.
- 3 Select the recipients.
- 4 Select the message field and 🗐.

Sending a message with an attachment may be more expensive than sending a normal text message. For more information, contact your service provider.

If the item you insert in a multimedia message is too large for the network, the device may automatically reduce the size.

Only compatible devices can receive and display multimedia messages. Messages may look different in different devices.

### Send a message to a group of people

Would you like to send a message to all your family members? If you have assigned them to a group, you can send a text message or mail to all of them at the same time.

Select **People**.

Select the group and **text** or **send email**, and write and send your message.

# Chat with your friends

Select 🖳.

You need a Windows Live account to chat.

Before starting to chat, set up a chat service. Swipe left to **online**, then follow the instructions shown on the phone.

- 1 Sign in to a chat service, if not signed in already.
- 2 In the People hub, select the contact you want to chat with. You can also chat with a group of people.
- 3 Write your message, then select .

#### View a conversation

You can see the messages you have sent to and received from a particular contact in a single conversation thread, and continue the conversation from that thread. The thread can contain text messages, multimedia messages, and instant messages.

On the start screen, select and the conversation.

### Reply to a message in a conversation

Select the message field, write your reply, and send the message.

#### Delete a conversation

Select **threads**, select and hold the conversation, and select **delete**.

When you send a new message, it is added to the current conversation. If no conversation exists, a new conversation is started.

When you open a received message from the start screen, the message opens in the conversation.

#### Mail

#### **About Mail**

On the start screen, select a mailbox.

You can use your phone to read and reply to mail when you are on the go. You can also combine mailboxes, so you can see all your mail in a unified inbox.

Mails are organised into conversations.

#### Add a mailbox

You can add several mailboxes to your phone.

Select  $\rightarrow$  > > email+accounts.

- 1 Select add an account and an account.
- 2 Enter your username and password in the appropriate fields.
- 3 Select sign in.

### Delete a mailbox

Select and hold the mailbox, and select delete.

### View several mailboxes in a unified inbox

If you have more than one mail account, you can choose which inboxes you want to link together in a unified inbox. The unified inbox lets you see all your mail at a glance.

#### Link inboxes

- 1 On the start screen, select a mailbox.
- 2 Select • > link inboxes.
- 3 In the **other inboxes** list, select the inboxes you want to link to the first one.
- 4 Select rename linked inbox, enter a new name, and select ⊘. The new unified inbox is pinned to the start screen.

#### **Unlink inhoxes**

- 1 On the start screen, select a unified inbox.
- 2 Select ••• > linked inboxes.
- 3 In the this inbox list, select the inboxes you want to unlink and unlink.

#### Read a received mail

You can use your phone to read and reply to mail.

On the start screen, select a mailbox.

In the inbox, select the mail.

**Tip:** To zoom in or out, place two fingers on the screen, and slide them together or apart.

### Open or save an attachment

Select the attachment and the appropriate option. If there is more than one attachment, you can save them all at once.

# Reply to the mail

Select 🔊.

To reply to the sender only, select reply. To reply to the sender and all other recipients, select reply all.

### Forward the mail

Select forward.

### Delete a mail

Open the mail, and select 📵.

#### Delete several mails at once

In the inbox, tap to the left of a mail you want to delete. Select the check boxes that appear next to the mails, and select  $\textcircled{\blacksquare}$ .

**Tip:** If a mail contains a web address, to open the address in the phone web browser, select the address.

#### Send a mail

You can use your phone to write and send mail, and attach files to your mail.

On the start screen, select a mailbox.

- 1 Select (+).
- 2 To add a recipient from the People hub, select (+) in the **To:** field.
- 3 To remove a recipient, select their name or mail address, and select **Remove**.
- 4 Enter a subject in the Subject:field.
- 5 Write your mail.
- 6 To attach a file, select (1).
- 7 To send the mail, select 🗐.

# Open mail from the start screen

You can have several mailboxes pinned to the start screen. For example, dedicate a tile for business mail and another for free time. You can also combine several mailboxes into one tile.

From the tiles, you can see if you've received new mail and the number of unread mails. To read your mail, select the tile.

# Camera

# About the camera

Press and hold the camera key.

Why carry a separate camera if your phone has all you need for capturing memories? With your phone camera, you can easily take pictures or record videos.

You can later view the pictures and videos on your phone, and send pictures to your family and friends.

Before using the camera, remove the protective tape from the lens.

# Take a picture

Press and hold the camera key.

1 To zoom in or out, select + or - in - +

- 2 To focus, press and hold the camera key halfway down. The focus is locked when the white rectangle stops blinking.
  - **Tip:** When the focus is locked, you can keep the camera key pressed halfway down, and recompose the picture.
- 3 To take the picture, press the camera key fully down.
  Do not move the phone before the picture is saved and the final picture displayed.

To view the picture you just took, swipe right. Pictures are saved to your Camera Roll in the Pictures hub.

### Take a picture without using the camera key

- 1 To focus on a specific object or area, tap the object or area on the screen.
- 2 Hold the camera still, until the white square stops blinking.

### Take a close-up picture

It can be tricky to get small objects, such as insects or flowers, in focus. You need to move the camera closer to the object. To take sharp and precise pictures of even the tiniest details, use close-up mode.

Press and hold the camera key.

### Switch close-up mode on

Select (\*) > Scenes > Macro.

### Take a picture in the dark

Want to take better pictures even in dim light? Use night mode.

Press and hold the camera key.

# Switch night mode on

Select (\*\*) > Scenes > Night.

# Take a picture of a moving object

Are you at a sports event and want to capture the action with your phone? Use sports mode to take a sharper picture of moving people.

Press and hold the camera key.

# Switch sports mode on

Select (\*) > Scenes > Sports.

#### Camera tips

Here are some tips to help you get the most out of your phone camera.

- Use both hands to keep the camera steady.
- To zoom in or out, select + or in +).

When you zoom in, the image quality may decrease.

- After about a minute of inactivity, battery saving mode switches on. To use the camera again, press the power key, and drag the lock screen up.
- To switch between taking pictures and recording videos, select 🛎 or 鱼.
- To change camera settings, such as flash, scene modes, and resolution, select 
   and the setting.

Keep a safe distance when using the flash. Do not use the flash on people or animals at close range. Do not cover the flash while taking a photo.

#### Record a video

Besides taking pictures with your phone, you can also capture your special moments as videos.

Press and hold the camera key.

- 1 To switch from image mode to video mode, select .
- 2 To start recording, press the camera key. The timer starts to run.
- 3 To stop recording, press the camera key. The timer stops.
  To view the video, swipe right. The video is automatically saved to your Camera Roll in the Pictures hub.

### Send a picture

You can send pictures in a multimedia message or mail.

# Send a picture in a multimedia message

- 1 Select and +.
- 2 To add a recipient from the People hub, select ①. You can also enter the recipient's name or phone number in the To: field.
- 3 Write a message if you like.
- 4 Select (1), and select an album and a picture.
- 5 Select 🖘.

### Send a picture in a mail

1 On the start screen, select a mailbox.

- 2 Select (+).
- 3 To add a recipient from the People hub, select (+).
- 4 Enter a subject in the **Subject:** field.
- 5 Write your mail.
- 6 Select (1), and select an album and a picture.
- 7 Select ⊕.

**Tip:** You can also take a picture as you write a message or mail. Select (1) > (1), take a picture, and select accept.

**Tip:** You can use the Zune PC app to send a video. After recording a video on your phone, use a compatible USB data cable to connect your phone to your PC, copy the video to your PC using Zune, and send it from your PC.

### Share your pictures and videos

Press and hold the camera key.

### Share your picture

- 1 Take a picture.
- 2 Swipe right, tap and hold the picture, and select **share...**.
- 3 Select the sharing service, enter a caption if you like, and select 🗐.

# Share your video

- 1 Record a video.
- 2 Swipe right, tap and hold the video, and select share....
- 3 Select the sharing service, enter a caption if you like, and select .

Not all sharing services support all file formats or videos recorded in high quality.

# **Your pictures**

# About the Pictures hub

Select Pictures.

The pictures you have taken or videos you have recorded with your phone are saved to the Pictures hub, where you can browse and view them.

To manage your media files more effectively, mark your favourites, or organise them into albums.

# **View pictures**

Select Pictures.

### **Browse pictures**

Select Camera Roll.

### View a picture

Tap the picture.

To view the next picture, swipe left. To view the previous picture, swipe right.

#### Zoom in or out

Place two fingers on the screen, and slide your fingers together or apart.

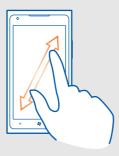

**Tip:** To quickly zoom in or zoom back out, tap the picture twice.

### View the available options

Tap and hold the picture.

Pictures can be sent to you in a mail or multimedia message. To view these pictures later, save them to the Pictures hub.

# Save a picture to the Pictures hub

In the mail or multimedia message, select the picture and ••• > save to phone. You can view the saved picture in the Pictures hub. Select albums > Saved Pictures.

### Mark a picture as a favourite

Would you like to find your best shots quickly and easily? Mark them as favourites, and you can see them all in the favourites view in the Pictures hub.

Select Pictures.

- 1 Select **albums**, and browse to the picture.
- 2 Tap and hold the picture, and select add to favourites.

**Tip:** You can also mark a picture as a favourite right after taking it. Just swipe right, tap and hold the picture, and select add to favourites.

### View your favourites

Swipe to favourites.

# Upload pictures and videos to the web

Want to upload your pictures and videos to a social networking service for your friends and family to see?

### Select Pictures.

- 1 Select a picture or video to upload.
- 2 Tap and hold the picture or video, and select **share...** and the service.
- 3 Enter a caption if you like, and select @ or .

### Change the background in the Pictures hub

Have a superb shot that makes you feel good every time you look at it? Set it as the background of the Pictures hub.

### Select Pictures.

- 1 Select ••• > choose background.
- 2 Select the picture and **⊘**.

**Tip:** You can also set your phone to periodically change the picture automatically. Select ••• > shuffle background.

### Create an album

To easily find pictures of an occasion, a person, or a trip, for example, organise your pictures into albums according to subject.

Use the Zune PC app or Windows Phone 7 Connector for Mac on your computer.

When you delete an album from the phone, also the pictures in that album are deleted. If you have copied the album to your computer, the album and the pictures in it remain on your computer.

#### Delete an album

Select Pictures and albums.

2 Select and hold an album, and select delete.

You cannot delete online albums from your phone.

### Copy your pictures between your phone and PC

Have you taken pictures with your phone that you want to copy to your PC? Use the Zune PC app to copy your pictures between your phone and a PC.

- 1 Use a compatible USB data cable to connect your phone to a compatible computer.
- 2 On your computer, open Zune. For more information, see the Zune help.

You can download the latest version of Zune from www.zune.net.

# **Entertainment**

#### Music and videos About Zune player

Select 88.

You can use the Zune player to watch videos and listen to the radio, music, and podcasts while on the move.

### Play music, videos, and podcasts

Select 🕸.

- 1 Select music, videos, or podcasts.
- 2 To browse by category, swipe left or right.
- 3 Select the file you want to play.

# Pause and resume playback

To pause playback, select (II); to resume, select (E).

### Fast-forward or rewind

Select and hold ( or ( or .

**Tip:** To play songs and videos in a random order, select  $(\mathfrak{A})$ .

**Tip:** You can also use the Zune PC app to make playlists of your favourite music and videos, and copy them to your phone.

### Listen to the radio

Enjoy your favourite FM radio stations on the go.

Connect a compatible headset, and select 8 and radio. The headset acts as an antenna.

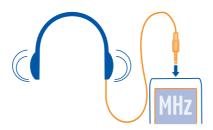

### Go to the next or previous station

Swipe left or right.

**Tip:** If you use a shorter swiping motion, you can skip to stations that have a stronger signal.

### Switch between speakers and headset

Select and hold the station number, and select switch to speaker or switch to headset.

### Save a radio station as a favourite

Save your favourite radio stations so you can easily listen to them later.

Select 8 and radio.

To save the station that you are listening to, select 🖈.

# View the list of saved stations

Select ★.

### Remove a station from favourites

Select (★).

# Copy music and videos from your PC

Do you have media on your PC that you want to listen to or watch on your phone? Use the Zune PC app to copy music and videos to your phone, and to manage and synchronise your media collection.

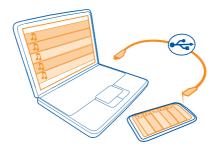

- 1 Use a compatible USB data cable to connect your phone to a compatible computer.
- 2 On your computer, open Zune. For more information, see the Zune help.

Some music files can be protected by digital rights management (DRM) and cannot be played on more than one phone.

**Tip:** You can also use Zune to make playlists of your favourite music and videos, and copy them to your phone.

Download the latest version of Zune from www.zune.net.

### Marketplace About Marketplace

Select 🔼.

Do you want to personalise your phone with more applications? Or download games, also free of charge? Browse the Marketplace to find the latest content that is designed specifically for your phone.

#### You can download:

- Games
- Applications
- Videos
- Wallpapers
- Ringtones

#### You can also:

- Get content that is relevant to your tastes and location
- · Share recommendations with your friends

To download from Marketplace, you need to sign in to your phone with your Windows Live ID.

When you sign in, you are offered content compatible with your phone.

You can search for and download content directly on your phone, or browse Marketplace on your compatible computer and send links to content to your phone in text messages.

**Tip:** Download music directly on your phone from Zune Marketplace. You can also use your compatible computer to browse, for example, music and videos in Zune, and copy the items to your phone.

Some items are free of charge; others you need to pay for with your credit card or on your phone bill. The availability of payment methods depends on your country of residence and your network service provider.

### **Browse or search Marketplace**

Check out the latest and most downloaded apps or games, and items recommended for you and your phone. Browse different categories, or search for specific apps or games.

Select 🔼.

# View top, new, or featured items, or browse categories

Select applications or games, and swipe left or right.

# Search Marketplace

Select (2).

When you view an item, related items are also displayed.

**Tip:** To see what others have to say about an item, select the item. You can also see a description, the price, and the size of the download.

**Tip:** Did you find something in Marketplace that you know your friends would be interested in? You can send them a link. Select the item and **share**.

### Download a game, application, or other item

Download free games, apps, or videos, or buy more content for your phone. From Marketplace, you can find content designed specifically for your phone.

Select 📴 .

Make sure your battery is fully charged before starting a download.

1 Select the item.

- 2 If the item has a price, select buy. If the item is free, select install.
- 3 If you're not signed in to Windows Live, sign in now.
- 4 By default, purchases are added to your phone bill, if available. To pay with your credit card, on the Confirm purchase screen, select Change payment method > Add a credit card.
- 5 Follow the instructions shown on the phone.
- 6 When the download is complete, you can open or view the item, or continue browsing for more content. The content type determines where the item is stored in your phone: music, videos, and podcasts can be found in the Music+Videos hub, games can be found in the Games hub, and apps can be found in the apps menu.

**Tip:** Use a Wi-Fi connection to download larger files, such as games, applications, or videos

For more information on an item, contact the publisher of the item.

### View your download queue

While an item is downloading, you can continue to browse for other content and add items to your download queue.

Select 🙃.

The download notification at the bottom of the main view indicates the number of items being downloaded. To view your download gueue, select the notification.

One item is downloaded at a time, and pending items wait in your download queue.

**Tip:** If you need to, for example, temporarily close your Wi-Fi connection, select and hold the downloading item, and select **pause**. To resume downloading, select **resume**. Pause pending items individually.

If a download fails, you can re-download the item.

# Write a review for an app

Do you want to share your opinion on an app with other Marketplace users? Review and rate the app.

You can post one review per app that you download.

- 1 In the apps menu, select and hold the app, and select **rate and review**.
- 2 Write your review, and rate the app.

**Tip:** You can rate and review your games in the same way. Select **Games**.

# **Maps & navigation**

# **Positioning and location services**

# **About positioning methods**

Your phone displays your location using GPS, A-GPS, Wi-Fi, or cellular positioning.

The Global Positioning System (GPS) is a satellite-based navigation system used for calculating your location. Assisted GPS (A-GPS) is a network service that sends you GPS data, improving the speed of the positioning.

Wi-Fi positioning improves position accuracy when GPS signals are not available, especially when you are indoors or between tall buildings.

With cellular positioning, the position is determined through the cellular network antenna your phone is currently connected to.

You can also switch Wi-Fi and cellular positioning off in your phone settings. However, this prevents you from using positioning-related applications, such as Bing Maps.

Depending on the available positioning methods, the accuracy of positioning may vary from a few metres to several kilometres.

The availability and quality of GPS signals may be affected by your location, satellite positions, buildings, natural obstacles, weather conditions, and adjustments to GPS satellites made by the United States government. GPS signals may not be available inside buildings or underground.

Do not use GPS for precise location measurement, and never rely solely on the location information provided by GPS and cellular networks.

#### Switch location services on

Applications can use your location information to offer you a wider variety of services. Maps shows you your location and provides directions, and the camera can save your location to the pictures you take.

Select → > .

Select **location**, and switch **Location services** to **On** 

# **Bing Maps**

### **About Bing Maps**

Select  $\bigcirc$  > Maps.

Bing Maps shows you where you are and what is nearby, and guides you where you want to go.

You can:

- Find cities, streets, and places of interest
- · Mark, save, and share your favourite places
- Find your way with turn-by-turn directions

To use Bing Maps you need to connect to the internet over a mobile data or Wi-Fi connection.

Some features of Bing Maps may not be available in your country or region.

### View your location and browse the map

See your current location on the map, browse maps of different cities and countries, and use the aerial view for a more realistic view of the map.

# View your current location

Select 

.

# Browse the map

Drag the map with your finger. By default, the map is oriented north.

### Zoom in or out

To zoom in, double-tap the map, or place two fingers on the map and slide them apart. To zoom out, slide your fingers together.

To keep on zooming in, continue double-tapping. At the maximum zoom level, the aerial view is used.

To view the map with more realistic satellite imagery, use the aerial view.

#### Switch the aerial view on

Select • • • > aerial view on.

To return to the standard map view, select aerial view off

Map coverage varies by country and region.

### Search for a location

Maps helps you find specific locations, places of interest, and businesses.

Select  $\rightarrow$  > Maps and  $\oslash$ 

1 Enter the search word, such as a street address, business type, or place name in the search field.

- Select an item from the list of proposed matches, and select →.
   The location is displayed on the map.
  - If no search results are found, make sure the spelling of your search words is correct.
- 3 To return to the search results, select ••• > search results.

**Tip:** To view the details of a found place, you can also select its marker on the map.

#### View the details of a location

Find more information about a specific location or place, such as a hotel or restaurant.

Select (→) > Maps.

- 1 Search for a place.
- 2 Select the location marker on the map, and select the name tag. A details page opens, showing contact information and a rating and reviews. The available options may vary by region and place.

**Tip:** At the bottom of the details page, you can pin the place to the start screen, send the place to a friend, or save the place to your favourites.

### Mark a location with a pushpin

If you want to get directions to a place but don't know the exact formal address, add a pushpin to the place on the map. Pushpins can act as reminders of places you want to visit, or you can mark meeting places that you want to share with friends.

Select → > Maps.

On the map, tap and hold the location.

If you open the details page of a pushpin, you can easily get directions to it 1, share the location with friends 9, or pin it to the start screen 2.

# Open the details page

Select the pushpin.

### Walk to a destination

When you need to get to your destination on foot, Maps guides you with displayed turnby-turn directions.

Select (→) > Maps.

Select (1).

Use your current location as the starting point, or enter an address or business name in the Start field.

Enter the end point in the **End** field, and select →.

Select (\*).

**Tip:** To highlight a location on the map, select the relevant step in the directions list.

### Save a favourite place

Save an address or a place of interest, so you can use it later.

Select  $\bigcirc$  > Maps.

- 1 Search or browse for a place.
- 2 Select the location marker of the place on the map. If the place does not have a marker, tap and hold the location, and a pushpin is added.
- 3 On the details page, select ★.

### View saved places

Select • • • > favourite places.

# View the details page of a saved place

In the list of saved places, select the place.

## View a saved place on the map

On the details page, select the address.

# Delete a saved place

On the details page, select (\*).

### Send a place to a friend

When you want to tell your friends where to meet, you can send them the address directly from Maps.

Select (→) > Maps.

- 1 Search or browse for the place.
- 2 On the map, select the marker of the location.
- 3 On the details page, select 🗐.
- 4 To send in a text message, select **Messaging**. To send in a mail, select a mail account.

**Tip:** To share the address of a place that does not have a marker on the map, tap and hold the location. A pushpin is added.

### **Office**

#### Clock

#### Set an alarm

You can use your phone as an alarm clock.

Select  $(\Rightarrow)$  > Alarms.

- 1 Select (+).
- 2 Fill in the fields, and select 🗐.

### Temporarily switch an alarm off

#### Delete an alarm

Select the alarm and (11).

For the alarm to sound, your phone must be switched on, and the phone volume needs to be loud enough.

### Update the time and date automatically

You can set your phone to update the time, date, and time zone automatically. Automatic update is a network service.

Select (→) > ○ and date+time.

**Tip:** Do you want to update the time, date, and time zone manually when travelling abroad? Make sure **Set automatically** is switched to **Off**, and select **Time zone** and a location.

#### Set the time and date

- 1 Select  $(\Rightarrow)$  >  $(\Rightarrow)$  and date+time, and switch **Set** automatically to **Off**  $(\Rightarrow)$
- 2 Edit the time and date.

#### Snooze an alarm

Don't want to get up just yet? When an alarm sounds, you can snooze the alarm. This pauses the alarm for a predefined length of time.

When the alarm sounds, select snooze.

#### Calendar

### Add an appointment

Select  $\rightarrow$  > Calendar.

- 1 Swipe to day or agenda, and select (+).
- 2 Fill in the fields.
- 3 To add a reminder, select more details > Reminder.
- 4 Select (■).

### Edit or delete an appointment

Select and hold the appointment, and select edit or delete.

### View your schedule

You can browse your calendar events in different views.

Select → > Calendar.

To switch between the calendar views, swipe left or right.

### View a whole month

In the day or agenda view, select  $\textcircled{\blacksquare}$ . To go to the next or previous month, use a short swiping motion up or down on the calendar. To jump to a specific month, select the month at the top of the screen.

# View a specific day

In the day or agenda view, select 🔳 and the day.

### Use multiple calendars

When you set up mail accounts on your phone, you can see the calendars from all your services in one place.

Select (→) > Calendar.

# Show or hide a calendar

Select ••• > **settings**, and switch the calendar to **on** or **off** or **off** ...

When a calendar is hidden, the calendar events and reminders are not displayed in different calendar views.

**Tip:** You can change the colour for each calendar. Select ••• > settings, and select the current colour and then the new colour.

### Add a task to your to-do list

Do you have important tasks to handle at work, library books to return, or maybe an event you want to attend? You can add tasks (to-dos) to your calendar. If you have a particular deadline, set a reminder.

Select (\*) > Calendar, and swipe to to-do.

- 1 Select (+), and fill in the fields.
- 2 To add a reminder, switch **Reminder** to **On**
- 3 Select ℍ.

### Mark a task as completed

Select and hold the task, and select complete.

#### Edit or delete a task

Select and hold the task, and select **edit** or **delete**.

# Microsoft Office Mobile About Microsoft Office Mobile

Select  $(\rightarrow)$  > Office.

Microsoft Office Mobile is your office away from the office. Wherever you are, you can create and edit Word documents and Excel workbooks, open and view PowerPoint slide shows, create notes with OneNote, and share documents with SharePoint.

Microsoft Office Mobile consists of the following:

- Microsoft Word Mobile
- Microsoft Excel Mobile
- Microsoft PowerPoint Mobile
- Microsoft OneNote Mobile
- Microsoft SharePoint Workspace Mobile

### **Read Microsoft Office documents**

In the Office hub, you can view Microsoft Office documents, such as Word documents, Excel workbooks, or PowerPoint presentations.

Select  $(\rightarrow)$  > Office.

- 1 Swipe to documents.
- 2 Select a Word, Excel, or PowerPoint file.

### Create and edit a Word document

Polish your documents on the road with Microsoft Word Mobile. You can create new documents, edit existing ones, and share your work on a Sharepoint site.

Select (→) > Office, and swipe to documents.

#### Create a new document

- 1 Select (+).
- 2 Select a blank Word file or a template.
- 3 Write your text.
- 4 To save your document, select ••• > save.

#### Edit a document

- 1 Select the Word file.
- 2 To edit the text, select 🕜.
- 3 To save your document, select ••• > save.

# Change the text format and colour

- 1 Select (?).
- 2 Select a word. To select several words, drag the arrows at each end to expand the selection.
- 3 Select (a) and the formatting you want to use.

### Add a comment

Select  $\bigcirc$  >  $\bigcirc$ .

# Search for text in a document

Select the Word file and (2).

### Send a document in a mail

Select the Word file and ••• > share....

**Tip:** To access an important document quickly, you can pin it to the start screen. In the Office hub, select and hold the document, and select **pin to start**.

#### Create and edit an Excel workbook

No need to travel to the office to check the latest figures. With Microsoft Excel Mobile, you can create new workbooks, edit existing ones, and share your work on a Sharepoint site.

Select **→** > **Office**, and swipe to **documents**.

#### Create a new workbook

- 1 Select (+).
- 2 Select a blank Excel file or a template.
- 3 Select a cell, and enter values or text.
- 4 To save your workbook, select • > save.

#### Edit a workbook

- 1 Select the Excel file.
- 2 To move to another worksheet, select (=) and a worksheet.
- 3 To save your workbook, select ••• > save.

#### Add a comment to a cell

Select 📵.

### Apply a filter to cells

Select ••• > apply filter.

# Change the cell and text format

Select • • • > format cell....

### Find data from a workbook

Select the Excel file and ②.

# Send a workbook in a mail

Select the Excel file and ••• > share....

#### Write a note

Notes on paper are easy to lose. Instead of jotting them down on paper, you can write your notes with Microsoft OneNote Mobile. This way, you always have your notes with you.

Select  $\Rightarrow$  > **Office**, and swipe to **notes**.

1 Select +.

- 2 Write your note.
- 3 To format the text, select ••• > **format**.
- 4 To add a picture, select 🗉.
- 5 To record a sound clip, select (1).
- 6 To save the changes, press  $\leftarrow$ .

### Send a note in a mail

Select the note and 🗐.

**Tip:** To access an important note quickly, you can pin it to the start screen. In the **Office** hub, select and hold the note, and select **pin to start**.

### View and edit a PowerPoint presentation

Add the finishing touches to your presentation en route to your meeting, with Microsoft PowerPoint Mobile.

Select *→* > **Office**, and swipe to **documents**.

- 1 Select a PowerPoint file, and turn your phone on its side, so it is in landscape mode.
- 2 To browse between slides, swipe left or right.
- 3 To go to a specific slide, select (=) and the name of the slide.
- 4 To add a note to a slide, select 🗈.
- 5 To edit a slide, select 🗹.
- 6 To save your presentation, select ••• > save.

### Send a presentation in a mail

Select the PowerPoint file and ••• > share....

### Watch a PowerPoint broadcast

You can attend a meeting on the go and watch a PowerPoint presentation broadcast over the internet on your phone.

Open the mail containing the link to the broadcast presentation, and select the link.

# Share documents with SharePoint Workspace Mobile

Work on shared Microsoft Office documents, and collaborate on projects, schedules, and ideas. With Microsoft SharePoint Workspace Mobile, you can browse, send, edit, and synchronise your documents online.

Select **→** > **Office**, and swipe to **locations**.

- 1 Select **SharePoint**, enter the web address for a SharePoint site, and select **→**.
- 2 When you select a document, a copy is downloaded to your phone.
- 3 View or edit the document, and save your changes.
- 4 To return to SharePoint Workspace Mobile, press ←.

**Tip:** To keep an offline copy of a document on your phone, select and hold the document, and select always stay offline.

#### Use the calculator

Select  $\Rightarrow$  > Calculator.

To use the basic calculator, hold your phone upright. To use the scientific calculator, turn your phone on its side.

- 1 Enter the first number of the calculation.
- 2 Select a function, such as add or subtract.
- 3 Enter the second number of the calculation.
- 4 Select =.

This feature is designed for personal use. Accuracy may be limited.

# **Connectivity & phone management**

### Bluetooth

# **About Bluetooth connectivity**

Select → > ♥ and Bluetooth.

You can connect wirelessly to other compatible devices, such as phones, computers, headsets, and car kits.

Since devices with Bluetooth wireless technology communicate using radio waves, they do not need to be in direct line-of-sight. However, they must be within 10 metres (33 feet) of each other, although the connection may be subject to interference from obstructions such as walls or from other electronic devices.

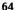

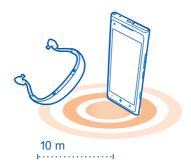

Paired devices can connect to your phone when Bluetooth is switched on. Other devices can detect your phone only if the Bluetooth settings view is open.

Do not pair with or accept connection requests from an unknown device. This helps to protect your phone from harmful content.

#### Connect to a wireless headset

With a wireless headset, you can answer a call even if your phone is not directly at hand, and you can have your hands free, for example, to continue working at your computer during a call. Wireless headsets are available separately.

Select → > ♥ and Bluetooth.

- 1 Switch Searching and discoverable to On Make sure that the accessory you want to pair is on.
- 2 To pair your phone and the headset, select the headset from the list.
- 3 You may need to enter a passcode. For details, see the user guide of the headset.
- 4 Select done.

### Copy a picture or other content between your phone and PC

You can use the Zune PC app to copy pictures, videos, music, and other content created by you between your phone and a PC.

- 1 Use a compatible USB data cable to connect your phone to a compatible PC.
- 2 On your PC, open Zune. For more information, see the Zune help.

You can download the latest version of Zune from www.zune.net.

# Keep your phone software and applications up to date About phone software and app updates

Stay in step with the beat – update your phone software and apps to get new and enhanced features for your phone. Updating the software may also improve your phone performance.

# **A** Warning:

If you install a software update, you cannot use the device, even to make emergency calls, until the installation is completed and the device is restarted.

After the update, the instructions in the user guide may no longer be up to date. You may find the updated user guide at www.nokia.com/support.

### Update your phone software

Use the Zune PC app to update your phone software for new features and improved performance. When you update your phone software with Zune, your personal content is not deleted from your phone.

#### You need:

- The Zune app
- · A compatible computer
- · A high-speed internet connection
- A compatible USB data cable

To download and install Zune to your PC, go to www.zune.net.

**Tip:** If you're using an Apple Mac, download Windows Phone 7 Connector for Mac from Mac App Store.

Before starting the update, make sure your phone has enough battery power.

- 1 Use the USB data cable to connect your phone to your computer.
- 2 If Zune doesn't open automatically, open it.
- 3 Wait while Zune checks for available updates, and follow the instructions displayed on your computer.

**Tip:** If your receive an error message during the update, make a note of the error code, and search at support.microsoft.com to see what went wrong.

Your phone is automatically backed up during the software update. You can also sync your phone to your computer with Zune or Windows Phone 7 Connector for Mac without updating your phone software.

#### 66

# Set your phone to notify you about available updates

Select → > ○ and phone update > Notify me when new updates are found.

### Back up, sync, and restore your phone

Your phone is automatically backed up during the software update, when you update the phone using the primary computer (the computer you first connected your phone to with the USB data cable). If you use a different computer to update your phone software, no backup is created. You can change your primary computer in the Zune settings.

The backup includes the following:

- System settings
- Account settings
- Pictures
- Music
- Videos
- Documents

Your downloaded apps may not be included in the backup, but you can re-download them from the Marketplace, free of charge. Data transmission costs may apply. For more information, contact your network service provider.

To back up your content, you can also sync your phone to your computer with Zune or Windows Phone 7 Connector for Mac without updating your phone software. Syncing does not back up your system settings or your apps. You can also set your phone to sync your contacts to Outlook, so you can restore them to your phone from your computer.

### Restore a backup to your phone

Use a USB data cable to connect your phone to your primary computer, and use Zune to restore your backed up content and the earlier version of your phone software.

# Free up phone memory

Do you need to increase the available phone memory, so you can install more applications or add more content?

You can delete the following if no longer needed:

- Text, multimedia, and mail messages
- · Contact entries and details
- Applications
- · Music, pictures, or videos

Copy content you want to keep to a compatible computer.

### Remove an application from your phone

You can remove installed applications that you no longer want to keep or use, to increase the amount of available memory.

- 1 On the start screen, select *→*.
- 2 Select and hold the application to remove, and select uninstall. You may not be able to remove some applications.

If you remove an application, you can reinstall it without purchasing it again, as long as it is available in Marketplace.

If an installed application depends on a removed application, the installed application may stop working. For details, see the user documentation of the installed application.

#### Security

### Set your phone to lock automatically

Want to protect your phone against unauthorised use? Define a security code, and set your phone to lock itself automatically when you're not using it.

- 1 Select (→) > ♥ and lock+wallpaper.
- 2 Switch password to On \_\_\_\_\_\_\_, and enter a security code (at least 4 digits).

  Keep the security code secret and in a safe place separate from your phone. If you

forget the security code, and cannot recover it, or you enter the wrong code too many times, your phone will require service. Additional charges may apply, and all the personal data in your phone may be deleted. For more information, contact a Nokia Care point or your phone dealer.

3 Select Require a password after, and define the length of time after which the phone is locked automatically.

# **Unlock your phone**

- 1 Press the power key, and drag the lock screen up.
- 2 Enter the security code.

### Find your lost phone

Misplaced your phone, or afraid it is stolen? Use Find My Phone to locate your phone, and lock or delete all data from it remotely.

Go to windowsphone.live.com, sign in with the same Windows Live ID as on your phone, and select Find My Phone.

You can:

- Locate your phone on a map
- Make your phone ring, even if silent mode is switched on
- Lock your phone, and set it to show a message, so it can be returned to you
- Delete all data from your phone remotely

The available options may vary.

# Support

When you want to learn more about how to use your phone, or if you're unsure how your phone should work, read the user guide thoroughly.

If you have an issue, do the following:

- Reboot your phone. Press and hold the power key for about 10 seconds. The phone switches off. To switch your phone on again, press the power key.
- Restore the original factory settings

If your issue remains unsolved, contact Nokia for repair options. Before sending your phone for repair, always back up your data, as all personal data in your phone may be deleted.

# **Product and safety information**

#### Network services and costs

Your device is approved for use on the WCDMA 850,1900, 1700, 2100; GSM/EDGE 850, 900, 1800, 1900; and LTE 700, 1700 MHz networks.

To use the device, you need a subscription with a service provider.

Using network services and downloading content to your device requires a network connection and may result in data traffic costs. Some product features require support from the network, and you may need to subscribe to them.

#### Take care of your device

Handle your device, battery, charger and accessories with care. The following suggestions help you protect your warranty coverage.

- Keep the device dry. Precipitation, humidity, and all types of liquids or moisture can contain minerals that corrode electronic circuits. If your device gets wet, allow the device to dry.
- Do not use or store the device in dusty or dirty areas. Moving parts and electronic components can be damaged.
- Do not store the device in high temperatures. High temperatures can shorten the life of the device, damage the battery, and warp or melt plastics.
- Do not store the device in cold temperatures. When the device warms to its normal temperature, moisture can form inside
  the device and damage electronic circuits.
- Do not attempt to open the device other than as instructed in the user guide.
- Unauthorised modifications may damage the device and violate regulations governing radio devices.
- Do not drop, knock, or shake the device. Rough handling can break internal circuit boards and mechanics.

- Only use a soft, clean, dry cloth to clean the surface of the device.
- Do not paint the device. Paint can clog moving parts and prevent proper operation.
- Keep your device away from magnets or magnetic fields.
- To keep your important data safe, store it in at least two separate places, such as your device, memory card, or computer, or write down important information.

During extended operation, the device may feel warm. In most cases, this is normal. If you suspect the device is not working properly, take it to the nearest authorised service facility.

#### Recycle

Always return your used electronic products, batteries, and packaging materials to dedicated collection points. This way you help prevent uncontrolled waste disposal and promote the recycling of materials.

#### Batteries and chargers

#### Battery and charger information

Your device has an internal, non-removable, rechargeable battery. Do not attempt to remove the battery, as you may damage the device. To replace the battery, take the device to the nearest authorised service facility.

This device is intended for use when supplied with power from the following chargers: AC-16U. The exact Nokia charger model number may vary depending on the plug type, identified by E, X, AR, U, A, C, K, or B.

The battery can be charged and discharged hundreds of times, but it will eventually wear out. When the talk and standby times are noticeably shorter than normal, to replace the battery, take the device to the nearest authorised service facility.

#### **Battery safety**

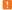

Note: The battery in your device is non-removable, so refer to the battery-related statements as applicable to your device.

When you unplug a charger or an accessory, hold and pull the plug, not the cord.

When your charger is not in use, unplug it from the electrical plug and the device. Do not leave a fully charged battery connected to a charger, as overcharging may shorten the battery's lifetime. If left unused, a fully charged battery will lose its charge over

Always keep the battery between 15°C and 25°C (59°F and 77°F). Extreme temperatures reduce the capacity and lifetime of the battery. A device with a hot or cold battery may not work temporarily.

Accidental short-circuiting can happen when a metallic object touches the metal strips on the battery. Short-circuiting may damage the battery or the connecting object.

Do not dispose of batteries in a fire as they may explode. Dispose of batteries according to local regulations. Recycle when possible. Do not dispose as household waste.

Do not dismantle, cut, open, crush, bend, puncture, or shred cells or batteries. If a battery leaks, do not let battery liquid touch skin or eyes. If this happens, immediately flush the affected areas with water, or seek medical help.

Do not modify, remanufacture, attempt to insert foreign objects into the battery, or immerse or expose it to water or other liquids. Batteries may explode if damaged.

Use the battery and charger for their intended purposes only. Improper use, or use of unapproved batteries or incompatible chargers may present a risk of fire, explosion, or other hazard, and may invalidate any approval or warranty. If you believe the battery or charger is damaged, take it to a service centre for inspection before continuing to use it. Never use a damaged battery or charger. Only use the charger indoors.

#### Additional safety information

#### Make an emergency call

- 1 Make sure the phone is switched on.
- 2 Check for adequate signal strength. You may also need to do the following:

•

- Deactivate call restrictions you have activated for your phone, such as call barring, fixed dialling, or closed user group.
- Make sure flight mode is not switched on.
- If the phone screen and keys are locked, unlock them.
- 3 Press 🥰 .
- 4 Select C
- 5 Select (III)
- 6 Enter the official emergency number for your present location. Emergency call numbers vary by location.
- 7 Select call.
- 8 Give the necessary information as accurately as possible. Do not end the call until given permission to do so.

• Important: Activate both cellular and internet calls, if your phone supports internet calls. The phone may attempt to make emergency calls both through cellular networks and through your internet call service provider. Connections in all conditions cannot be guaranteed. Never rely solely on any wireless phone for essential communications like medical emergencies.

#### Small children

Your device and its accessories are not toys. They may contain small parts. Keep them out of the reach of small children.

#### **Medical devices**

Operation of radio transmitting equipment, including wireless phones, may interfere with the function of inadequately protected medical devices. Consult a physician or the manufacturer of the medical device to determine whether they are adequately shielded from external radio frequency energy.

#### Implanted medical devices

Manufacturers of medical devices recommend a minimum separation of 15.3 centimetres (6 inches) between a wireless device and an implanted medical device, such as a pacemaker or implanted cardioverter defibrillator, to avoid potential interference with the medical device. Persons who have such devices should:

- Always keep the wireless device more than 15.3 centimetres (6 inches) from the medical device.
- · Not carry the wireless device in a breast pocket.
- Hold the wireless device to the ear opposite the medical device.
- Turn the wireless device off if there is any reason to suspect that interference is taking place.
- Follow the manufacturer directions for the implanted medical device.

If you have any questions about using your wireless device with an implanted medical device, consult your health care provider.

#### **Accessibility solutions**

Nokia is committed to making mobile phones easy to use for all individuals, including those with disabilities. For more information, visit the Nokia website at www.nokiaaccessibility.com.

#### Hearing

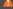

#### Warning:

When you use the headset, your ability to hear outside sounds may be affected. Do not use the headset where it can endanger vour safety.

Some wireless devices may interfere with some hearing aids.

Your mobile device complies with FCC rules governing hearing aid compatibility. These rules require an M3 microphone or higher. The M value of your device microphone is marked on the device sales package. To determine the M-rating of your hearing aid and compatibility with this device, consult your hearing health professional. For more information about accessibility, see www.nokiaaccessibility.com.

#### Nickel

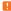

Note: The surface of this device does not contain nickel in the platings. The surface of this device contains stainless steel.

The surface of this device is nickel-free.

#### Protect your device from harmful content

Your device may be exposed to viruses and other harmful content. Take the following precautions:

- Be cautious when opening messages. They may contain malicious software or otherwise be harmful to your device or computer.
- Be cautious when accepting connectivity requests, browsing the internet, or downloading content, Do not accept Bluetooth connections from sources you do not trust.
- Only install and use services and software from sources that you trust and that offer adequate security and protection.
- Install antivirus and other security software on your device and any connected computer. Only use one antivirus application at a time. Using more may affect performance and operation of the device and/or computer.
- If you access preinstalled bookmarks and links to third party internet sites, take the appropriate precautions. Nokia does not endorse or assume liability for such sites.

#### Operating environment

This device meets radio frequency exposure guidelines in the normal use position at the ear or at least 1.5 centimetre (5/8 inch) away from the body. Any carry case, belt clip, or holder for body-worn operation should not contain metal and should position the device the above-stated distance from your body.

To send data files or messages requires a quality connection to the network. Data files or messages may be delayed until such a connection is available. Follow the separation distance instructions until the transmission is completed.

#### Vehicles

Radio signals may affect improperly installed or inadequately shielded electronic systems in motor vehicles such as electronic fuel injection, electronic antilock braking, electronic speed control, and air bag systems. For more information, check with the manufacturer of your vehicle or its equipment.

Only qualified personnel should install the device in a vehicle. Faulty installation or service may be dangerous and may invalidate your warranty. Check regularly that all wireless device equipment in your vehicle is mounted and operating properly. Do not store or carry flammable liquids, gases, or explosive materials in the same compartment as the device, its parts, or accessories. Remember that air bags inflate with great force. Do not place your device or accessories in the air bag deployment area.

#### Potentially explosive environments

Switch off your device in any area with a potentially explosive atmosphere, for example near gas pumps at service stations. Sparks in such areas could cause an explosion or fire resulting in bodily injury or death. Observe restrictions in fuel service

#### 72 Product and safety information

stations, storage, and distribution areas; chemical plants; or where blasting operations are in progress. Areas with a potentially explosive atmosphere are often, but not always, clearly marked. They include areas where you would be advised to turn off your vehicle engine, below deck on boats, chemical transfer or storage facilities and where the air contains chemicals or particles such as grain, dust, or metal powders. You should check with the manufacturers of vehicles using liquefied petroleum gas (such as propane or butane) to determine if this device can be safely used in their vicinity.

#### Certification information (SAR)

Your mobile device is a radio transmitter and receiver. It is designed not to exceed the limits for exposure to radio waves recommended by international guidelines. These guidelines were developed by the independent scientific organisation ICNIRP and include safety margins designed to assure the protection of all persons, regardless of age and health.

The exposure guidelines for mobile devices employ a unit of measurement known as the Specific Absorption Rate or SAR. The SAR limit stated in the ICNIRP guidelines is 2.0 watts/kilogram (W/kg) averaged over 10 grams of tissue. Tests for SAR are conducted using standard operating positions with the device transmitting at its highest certified power level in all tested frequency bands. The actual SAR level of an operating device can be below the maximum value because the device is designed to use only the power required to reach the network. That amount changes depending on a number of factors such as how close you are to a network base station.

The highest SAR value under the ICNIRP guidelines for use of the device at the ear is 1.24W/kg.

Use of device accessories may result in different SAR values. SAR values may vary depending on national reporting and testing requirements and the network band. Additional SAR information may be provided under product information at .

Your mobile device is also designed to meet the requirements for exposure to radio waves established by the Federal Communications Commission (USA) and Industry Canada. These requirements set a SAR limit of 1.6 W/kg averaged over one gram of tissue. The highest SAR value reported under this standard during product certification for use at the ear is 1.51 W/kg and when properly worn on the body is 1.30 W/kg.

#### NOKIA MANUFACTURER'S LIMITED WARRANTY FOR NOKIA WITH WINDOWS PHONE

Note: This Manufacturer's Limited Warranty ("Warranty") is applicable only for authentic Nokia products with Windows Phone sold through Nokia authorized channels in the United States of America.

#### 1. GENERAL

Nokia Inc. ("Nokia") provides this Warranty for the Nokia product(s) included in the original sales package ("Product").

Your Product is a sophisticated electronic device. Nokia strongly encourages you to read and follow its user guide. Please also note that your Product may contain parts, which can be damaged if not handled very carefully.

During the warranty period, Nokia or a Nokia authorized service center will remedy defects in materials and workmanship that result in Product failure during normal usage free of charge and in a commercially reasonable time by either repairing or replacing your Product at its option. If Nokia replaces the Product, the replacement Product will be subject to your rights set forth in this Warranty for the remaining warranty period of the original product.

#### 2. WARRANTY PERIOD

The warranty period starts when the Product is sold to an end-user for the first time. This can be evidenced either by (i) the proof of purchase issued by the first retailer or (ii) the date Your Product has first been registered by Nokia.

Nokia warrants the items in the sales pack as follows:

- (i) Twelve (12) months for the main device;
- (ii) Twelve (12) months for the main device battery and accessories (i.e. chargers and headsets);
- (iii) Three (3) months for the CD-ROM and carrying cases.

No repair or replacement will renew or extend the warranty periods. However, original or replacement parts or replacement Products provided under this Warranty will be covered by this Warranty for the remainder of the original warranty period or for ninety (90) days from the date of repair or replacement, whichever is longer.

#### 3. HOW TO ORTAIN YOUR WARRANTY SERVICE

If you suspect that your Product may require service under this Warranty, please first visit www.nokia.com/support and follow the instructions on how to troubleshoot the suspected issue. You can also call the Nokia Careline for assistance:

Tel: 1-888-NOKIA-2U

(1-888-665-4228)

Web site: www.nokia.com/support

For TTY/TDD users:

1-800-24-NOKIA (1-800-246-6542)

If you contact the Nokia Careline or use other available support, please have the following information readily available:

- Your name, address, telephone number, Nokia user account details, and other contact information;
- Your Product type, name, model number, product code, and serial number, which are available from the sales package
  of your Product;
- · Date and place of purchase, as well as the name of the retailer from whom your Product was first purchased; and
- A short description of the issue affecting your Product.

If you visit a Nokia authorized service center for assistance under this Warranty, please remember to bring along a copy of the original proof of purchase.

You must inform Nokia or a Nokia authorized service center of the issue affecting your Product within a reasonable time from noticing it and always before the applicable warranty period expires (see section 2 above).

#### 4. WHAT THIS WARRANTY DOES NOT COVER

Nokia does not provide a warranty for the following:

- 1. User guides;
- 2. Any third party software, settings, content, data, or links installed or downloaded onto your Product at any time;
- 3. Nokia and third party services or enabling clients (please read the terms and conditions that may accompany the services to review your applicable rights and obligations):
- 4. Normal wear and tear:
- 5. Reduced charging capacity of the battery, which is a result of the natural end of life process of batteries;
- 6. Defects or damage caused by: (a) misuse, (b) exposure to abnormal conditions, improper storage, exposure to moisture or dampness, (b) not using your Product in accordance with the user guide, (c) using your Product with, or connecting it to, any product, accessory, software, or service not manufactured or supplied by Nokia, (d) any products combined with your Product by a third party, or (e) other acts beyond Nokia's reasonable control;
- 7. Damage caused by hacking, cracking, viruses, or other malware, or by unauthorized access to services, accounts, computer systems or networks;
- 8. Pixel defects in your Product's display that are within the scope of industry standards.

### 74 Product and safety information

9. Loss or corruption of, or damage to, data or the recreation or transfer thereof even if such loss was a result of a defect in the Product

10. Nokia software. For the purposes of this Warranty, all software (including updates and upgrades) that Nokia has preinstalled on the Product and which is necessary for its normal operation is considered Nokia software. Nokia does not warrant that any Nokia software (including updates and upgrades) provided with, in, or for your Product will meet your requirements, work in combination with any hardware or software not provided by Nokia, that the operation of Nokia software will be uninterrupted or error free or that any defects in the software are correctable or will be corrected. Software (including updates and upgrades to software) is provided "as is" and "as available" without any express or implied warranties or representations of any kind, and Nokia disclaims any such warranties and representations to the fullest extent permitted by applicable law. Without limiting the generality of the foregoing, NOKIA EXPRESSLY DISCLAIMS ANY WARRANTIES OR REPRESENTATIONS OF NON-INFRINGEMENT, ITTINESS FOR A PARTICULAR PURPOSE OF THE SOFTWARE (INCLUDING UPDATES AND UPGRADES TO SOFTWARE), OR THAT THE SOFTWARE (INCLUDING UPDATES AND UPGRADES TO SOFTWARE). OR THAT THE SOFTWARE (INCLUDING UPDATES AND UPGRADES TO SOFTWARE) FOR NON-INFRINGEMENT, erelated defects, Nokia or a Nokia authorized service center will make available the latest version of the Nokia software for reinstallation on your Product. Some Nokia software may be subject to separate licence terms. Please refer to www.nokia.com or the license terms, which apply to the Nokia software may be subject to separate licence terms.

This Warranty is not valid if:

- Your Product has been (a) opened, modified, or repaired without Nokia's authorization, or (b) repaired with unauthorized spare parts. Unauthorized repair or replacement of any Parts in the Product will, to the fullest extent permitted under applicable law, void this Warranty and any of your rights set forth herein.
- 2. Your Product's serial number, the mobile accessory date code, or the IMEI number has been re-moved, erased, defaced, altered or if these are illegible in any way.
- 3. Your Product has been exposed to moisture, to dampness or to extreme thermal or environmental conditions or to rapid changes in such conditions, to corrosion, to oxidation, to spillage of food or liquid or to influence from chemical products.
- 4. The software your product runs on has been modified.

#### 5. OTHER IMPORTANT NOTICES

An independent operator provides the SIM card and the cellular or other network or system on which your Product operates. Therefore, Nokia does not assume any responsibility for the operation, availability, coverage, services, or range of the cellular or other networks or systems. Before Nokia or a Nokia authorized service center can repair or replace your Product, the operator may need to unlock the SIM-lock or other lock that may lock your Product to a specific network or operator. In these situations, please first contact your operator and request it to unlock your Product.

All parts of your Product that Nokia has replaced become Nokia's property. When repairing or replacing your Product, Nokia may use new or re-conditioned parts or products.

If this Warranty does not cover your Product or the issue based on which it requires service, Nokia and its authorized service centers reserve the right to charge for the repair or replacement of your Product, as well as a handling fee.

Your Product may contain country specific elements, including software. The warranty services available in a particular country may be limited to the Products and country specific elements available in that country. Also, if your Product has been re-exported from its original destination to another country, your Product may contain country specific elements that are not considered a defect under this Warranty even if they would not be operational.

#### 6. LIMITATION OF NOKIA'S LIABILITY

This Warranty is your sole and exclusive remedy against Nokia and Nokia's sole and exclusive liability with respect to defect and damage in your Product. This Warranty replaces all other Nokia warranties and liabilities, whether oral, written, (non-mandatory) statutory, contractual, in tort, or otherwise, including, without limitation, and where permitted by applicable law, any implied conditions, warranties, or other terms as to satisfactory quality or fitness for a particular purpose. However, this Warranty shall neither exclude nor limit i) any of your legal (statutory) rights under the applicable laws or ii) any of your rights against the seller of the Product.

TO THE EXTENT PERMITTED BY APPLICABLE LAW(S), NOKIA SHALL NOT UNDER ANY CIRCUMSTANCES BE LIABLE, EITHER EXPRESSLY OR IMPLICITLY, FOR ANY DAMAGES OR LOSSES OF ANY KIND WHATSOEVER RESULTING FROM LOSS OF, DAMAGE TO, OR CORRUPTION OF, CONTENT OR DATA OR THE RECREATION OR TRANSFER THEREOF EVEN IF SUCH LOSS, DAMAGE, OR CORRUPTION WAS A RESULT OF A DEFECT IN YOUR PRODUCT AND FOR ANY LOSS OF PROFIT, PRODUCTS OR FUNCTIONALITY, BUSINESS, CONTRACTS, REVENUES OR ANTICIPATED SAVINGS, INCREASED COSTS OR EXPENSES, OR FOR ANY INDIRECT, CONSEQUENTIAL OR SPECIAL LOSS OR DAMAGE. NOKIA'S LIABILITY SHALL BE LIMITED TO THE PURCHASE VALUE OF YOUR PRODUCT. The limitations in this clause 6 shall not apply in case of Nokia's gross negligence or intentional misconduct or in case of death or personal injury resulting from Nokia's proven negligence.

Please note that you should always back up all data and content (including, without limitation, any licence numbers and activation codes) stored on your Product before taking your Product in for service since service activities will erase all data from your Product.

Nokia Inc

200 South Mathilda

Sunnyvale, California

94086

#### DECLARATION OF CONFORMITY

# **C€**0168⊕

Hereby, NOKIA CORPORATION declares that this RM-808 product is in compliance with the essential requirements and other relevant provisions of Directive 1999/5/EC. A copy of the Declaration of Conformity can be found at http://www.nokia.com/global/declaration.

#### © 2012 Nokia. All rights reserved.

Nokia, Nokia Care, and Nokia Connecting People are trademarks or registered trademarks of Nokia Corporation. Nokia tune is a sound mark of Nokia Corporation. Other product and company names mentioned herein may be trademarks or tradenames of their respective owners.

The Bluetooth word mark and logos are owned by the Bluetooth SIG, Inc. and any use of such marks by Nokia is under license

This product is licensed under the MPEG-4 Visual Patent Portfolio License (i) for personal and noncommercial use in connection with information which has been encoded in compliance with the MPEG-4 Visual Standard by a consumer engaged in a personal and noncommercial activity and (ii) for use in connection with MPEG-4 video provided by a licensed video provider. No license is granted or shall be implied for any other use. Additional information, including that related to promotional, internal, and commercial uses, may be obtained from MPEG LA, LLC. See http://www.mpegla.com.

© 2011 Microsoft Corporation. All rights reserved. Microsoft, Windows, the Windows logo, Xbox LIVE, Bing, and Microsoft Office are trademarks of the Microsoft group of companies.

Reverse engineering of software in the device is prohibited to the extent permitted by applicable law. Insofar as this user guide contains any limitations on Nokia's representations, warranties, damages and liabilities, such limitations shall likewise limit any representations, warranties, damages and liabilities of Nokia's licensors.

The software in this device includes software licensed by Nokia from Microsoft Corporation or its affiliates. To access the Windows Phone software license terms, select () > Settings - about. Please read the terms. Please note that using the software, you accept the terms. If you do not accept the terms, do not use the device or software. Instead contact Nokia or the party from which you purchased the device to determine its return policy.

#### FCC/INDUSTRY CANADA NOTICE

Your device may cause TV or radio interference (for example, when using a telephone in close proximity to receiving

equipment). The FCC or Industry Canada can require you to stop using your telephone if such interference cannot be eliminated. This device complies with part 15 of the FCC rules and Industry Canada licence-exempt RSS standard(s). Operation is subject to the following two conditions: (1) This device may not cause harmful interference, and (2) this device must accept any interference received, including interference that may cause undesired operation. Any changes or modifications not expressly approved by Nokia could void the user's authority to operate this equipment.

/Issue 1 EN

| Index                              |        | calculator                        | 63         |
|------------------------------------|--------|-----------------------------------|------------|
|                                    |        | calendar                          | 58, 59     |
|                                    |        | calls                             | 29         |
| Symbols/Numbers                    |        | — conference                      | 28         |
| 3G                                 | 34     | — diverting                       | 28         |
|                                    |        | — emergency                       | 70         |
| Α                                  |        | — forwarding                      | 28         |
| access codes                       | 15     | — last dialled                    | 27         |
| accounts                           | 11     | <u> </u>                          | 27, 29     |
| airplane mode                      | 26     | camera                            | 42         |
| alarm clock                        | 57     | — recording videos                | 44         |
| alarms                             | 57     | — sending pictures                | 44         |
| antennas                           | 10_    | — sharing pictures                | 45         |
| applications                       | 50, 67 | — sharing videos                  | 45         |
| appointments                       | 58     | <ul><li>taking pictures</li></ul> | 42, 43, 44 |
| apps                               | 20     | charging the battery              | 10, 69     |
|                                    |        | chat services (IM)                | 38, 39     |
| В                                  |        | clock                             | 57         |
| background image                   | 47     | connectivity                      | 36         |
| backing up content                 | 66     | contacts                          | 29, 31, 32 |
| battery                            | 9, 69  | — adding                          | 30, 31     |
| — charging                         | 10     | — deleting                        | 30, 31     |
| — saving power                     | 26     | <u> </u>                          | 30, 31     |
| Bing Maps                          | 53     | — groups                          | 31, 39     |
| <ul><li>current location</li></ul> | 54     | — in social networks              | 32         |
| — finding locations                | 54     | <u> </u>                          | 33         |
| — location details                 | 55_    | <u> </u>                          | 30, 31     |
| — map view                         | 54     | copying content                   | 49, 64     |
| — marking locations                | 55_    |                                   |            |
| — navigating                       | 55     | D                                 |            |
| — positioning                      | 53     | data connections                  | 36         |
| — saving places                    | 56_    | — Bluetooth                       | 63         |
| — search locations                 | 54     | date and time                     | 57         |
| — sharing locations                | 56     | delete data                       |            |
| <u> </u>                           | 55_    | — remotely                        | 67         |
| Bluetooth                          | 63, 64 | device lock                       | 67         |
| bookmarks                          | 37     | diverting calls                   | 28         |
| browser                            |        | downloads                         | 50, 51, 52 |
| See web browser                    |        |                                   |            |
|                                    |        | E                                 |            |
| C                                  |        | e-mail                            | 40         |
| cache memory                       | 36_    | emergency calls                   | 70         |
|                                    |        |                                   |            |

| F                               |        | М                                     |        |
|---------------------------------|--------|---------------------------------------|--------|
| •                               | 27     |                                       | 40.42  |
| favourites                      | 37     | mail                                  | 40, 42 |
| FM radio                        | 48, 49 | <u> </u>                              | 42     |
| forwarding calls                | 28     | <u> </u>                              | 42     |
| G                               |        | <u> </u>                              | 40     |
|                                 |        | reading and replying to               | 41     |
| GPS (global positioning system) | 53_    | <u> </u>                              | 42     |
| Н                               |        | <u> </u>                              | 40     |
|                                 | 14.64  | mailbox                               |        |
| headset                         | 14, 64 | <u> </u>                              | 27     |
| home screen                     | 42     | Maps                                  | 53     |
| See start screen                |        | — current location                    | 54     |
| T                               |        | — finding locations                   | 54     |
| Ī                               |        | — location details                    | 55     |
| icons                           | 25     | — map view                            | 54     |
| IM (instant messaging)          | 38, 39 | — marking locations                   | 55     |
| _IMEI number                    | 15_    | — navigating                          | 55     |
| indicators                      | 25     | — positioning                         | 53     |
| internet                        |        | — saving places                       | 56     |
| See web browser                 |        | — search location                     | 54     |
| internet connection             | 34     | <ul><li>— sharing locations</li></ul> | 56     |
| internet radio                  | 48     | <u> </u>                              | 55     |
| TV                              |        | Marketplace                           | 50     |
| K                               |        | — browsing                            | 51     |
| keyboard                        | 22     | — buying                              | 51     |
| keyguard                        | 13_    | — downloads                           | 51, 52 |
| keys and parts                  | 6, 7   | — reviews                             | 52     |
| -                               |        | — searching                           | 51     |
| L                               |        | media                                 |        |
| locate phone                    | 67     | <u> </u>                              | 48     |
| location information            | 53_    | memory                                |        |
| lock code                       | 15, 67 | — clearing                            | 66     |
| lock screen                     | 20_    | messages                              |        |
| locking                         |        | — conversations                       | 40     |
| — keys                          | 13_    | — sending                             | 38, 39 |
| — phone                         | 67     | messaging                             | 38     |
| — remotely                      | 67     | Microsoft Office                      | 59     |
| — screen                        | 13_    | Microsoft Office Mobile               | 59     |
| loudspeaker                     | 14     | MMS (multimedia message service       | ) 38   |
|                                 |        | multimedia messages                   | 38     |
|                                 |        | multitasking                          | 20     |
|                                 |        | music                                 | 48, 49 |
|                                 |        |                                       |        |

| N                                        |            | recording                        |               |
|------------------------------------------|------------|----------------------------------|---------------|
| navigation tools                         | 53         | — videos                         | 44            |
| Nokia account                            | 13         | remote locking                   | 67            |
| Nokia services                           | 13         | restoring content                | 66            |
| Nokia support information                | 68         | ringtones                        | 22            |
| a supportation.                          |            |                                  |               |
| 0                                        |            | S                                |               |
| office applications                      | 59         | searching                        | 24            |
| — Excel                                  | 61         | <ul><li>radio stations</li></ul> | 48, 49        |
| <ul><li>OneNote</li></ul>                | 61         | security code                    | 15, 67        |
| <ul><li>PowerPoint</li></ul>             | 62         | settings                         |               |
| <ul> <li>PowerPoint broadcast</li> </ul> | 62         | <ul><li>access points</li></ul>  | 34            |
| <ul><li>— SharePoint</li></ul>           | 62         | SharePoint                       | 62            |
| — Word                                   | 60         | sharing, online                  | 34, 45, 47    |
|                                          |            | shortcuts                        | 21, 31        |
| P                                        |            | silent mode                      | 22            |
| People hub                               | 29         | SIM card                         | 8, 32         |
| personalising your phone                 | 21, 22     | SMS (short message service)      | 38            |
| phone                                    |            |                                  | 9, 32, 33, 34 |
| <ul><li>switching on/off</li></ul>       | 11         | software updates                 | 65            |
| phone lock                               | 67         | speakerphone                     | 14            |
| phonebook                                |            | start screen                     | 16, 21, 42    |
| See contacts                             |            | support                          | 68            |
| pictures                                 | 46         | switching on/off                 | 11            |
| — copying                                | 48, 64     | synchronisation                  | 66            |
| <ul><li>organising</li></ul>             | 47         |                                  |               |
| <ul><li>sending</li></ul>                | 44         | T                                |               |
| — sharing                                | 34, 45, 47 | taking pictures                  |               |
| — taking                                 | 42, 43, 44 | See camera                       |               |
| — viewing                                | 45         | tasks                            | 59            |
| PIN codes                                | 15         | text input                       | 22, 24        |
| podcasts                                 | 48         | text messages                    | 38            |
| positioning information                  | 53         | themes                           | 21            |
| power save                               | 26         | time and date                    | 57            |
| powering on/off                          | 11         | to-dos                           | 59            |
| profiles                                 |            | tones                            |               |
| <ul><li>personalising</li></ul>          | 22         | <ul><li>personalising</li></ul>  | 22            |
| PUK codes                                | 15         | touch screen                     | 17, 22        |
|                                          |            | transferring content             | 49, 64        |
| R                                        |            | turning on/off                   | 11            |
| radio                                    | 48, 49     |                                  |               |

Zune PC app Zune player

| U                                |        |
|----------------------------------|--------|
| updates                          | _      |
| — apps                           | 65     |
| <ul><li>phone software</li></ul> | 65     |
| USB charging                     | 10     |
|                                  |        |
| V                                |        |
| videos                           | 48     |
| — copying                        | 64     |
| <ul><li>recording</li></ul>      | 44     |
| — sharing                        | 45     |
| <ul><li>— watching</li></ul>     | 45     |
| virtual keyboard                 | 22     |
| voice commands                   | 25     |
| volume control                   | 14     |
|                                  |        |
| W                                |        |
| wallpaper                        | 22     |
| web browser                      | 36_    |
| — bookmarks                      | 37     |
| <ul><li>browsing pages</li></ul> | 36     |
| <ul><li>cache memory</li></ul>   | 36     |
| <ul><li>favourites</li></ul>     | 37     |
| web connection                   | 34     |
| Wi-Fi                            | 34, 35 |
| Windows Live ID                  | 11, 12 |
|                                  |        |

16, 48, 49, 64, 65, 66

48